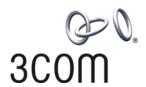

# **3Com® Switch 4500G Family** Getting Started Guide

Switch 4500G 24-Port Switch 4500G 48-Port Switch 4500G PWR 24-Port Switch 4500G PWR 48-Port

www.3Com.com

Part Number: 10014899 Rev. AC

Published: October 2007

3Com Corporation 350 Campus Drive Marlborough, MA USA 01752-3064

Copyright © 2006-2007, 3Com Corporation. All rights reserved. No part of this documentation may be reproduced in any form or by any means or used to make any derivative work (such as translation, transformation, or adaptation) without written permission from 3Com Corporation.

3Com Corporation reserves the right to revise this documentation and to make changes in content from time to time without obligation on the part of 3Com Corporation to provide notification of such revision or change.

3Com Corporation provides this documentation without warranty, term, or condition of any kind, either implied or expressed, including, but not limited to, the implied warranties, terms or conditions of merchantability, satisfactory quality, and fitness for a particular purpose. 3Com may make improvements or changes in the product(s) and/or the program(s) described in this documentation at any time.

If there is any software on removable media described in this documentation, it is furnished under a license agreement included with the product as a separate document, in the hard copy documentation, or on the removable media in a directory file named LICENSE.TXT or !LICENSE.TXT. If you are unable to locate a copy, please contact 3Com and a copy will be provided to you.

#### UNITED STATES GOVERNMENT LEGEND

If you are a United States government agency, then this documentation and the software described herein are provided to you subject to the following:

All technical data and computer software are commercial in nature and developed solely at private expense. Software is delivered as "Commercial Computer Software" as defined in DFARS 252.227-7014 (June 1995) or as a "commercial item" as defined in FAR 2.101(a) and as such is provided with only such rights as are provided in 3Com's standard commercial license for the Software. Technical data is provided with limited rights only as provided in DFAR 252.227-7015 (Nov 1995) or FAR 52.227-14 (June 1987), whichever is applicable. You agree not to remove or deface any portion of any legend provided on any licensed program or documentation contained in, or delivered to you in conjunction with, this User Guide.

Unless otherwise indicated, 3Com registered trademarks are registered in the United States and may or may not be registered in other countries.

3Com and the 3Com logo are registered trademarks of 3Com Corporation.

Cisco is a registered trademark of Cisco Systems, Inc.

Funk RADIUS is a registered trademark of Funk Software, Inc.

Aegis is a registered trademark of Aegis Group PLC.

Intel and Pentium are registered trademarks of Intel Corporation. Microsoft, MS-DOS, Windows, and Windows NT are registered trademarks of Microsoft Corporation. Novell and NetWare are registered trademarks of Novell, Inc. UNIX is a registered trademark in the United States and other countries, licensed exclusively through X/Open Company, Ltd.

IEEE and 802 are registered trademarks of the Institute of Electrical and Electronics Engineers, Inc.
All other company and product names may be trademarks of the respective companies with which they are associated.

#### **ENVIRONMENTAL STATEMENT**

It is the policy of 3Com Corporation to be environmentally friendly in all operations. To uphold our policy, we are committed to:

Establishing environmental performance standards that comply with national legislation and regulations.

Conserving energy, materials and natural resources in all operations.

Reducing the waste generated by all operations. Ensuring that all waste conforms to recognized environmental standards. Maximizing the recyclable and reusable content of all products.

Ensuring that all products can be recycled, reused and disposed of safely.

Ensuring that all products are labelled according to recognized environmental standards.

Improving our environmental record on a continual basis.

#### **End of Life Statement**

3Com processes allow for the recovery, reclamation and safe disposal of all end-of-life electronic components.

#### **Regulated Materials Statement**

3Com products do not contain any hazardous or ozone-depleting material.

### **CONTENTS**

#### **ABOUT THIS GUIDE**

Before You Start 5 Conventions 6 Related Documentation 6

#### INTRODUCING THE SWITCH 4500G FAMILY

About the Switch 4500G 7

Switch 4500G 24-Port and 48-Port—Front and Rear Panel Detail 8

Switch 4500G 24-Port and 48-Port Front Panel LEDs 10

Switch 4500G PWR 24-Port and 48-Port —Front and Rear Panel Detail 13

Switch 4500G PWR 24-Port and 48-Port Front Panel LEDs 15

System Specifications of the Switch 4500G 18

### **INSTALLING THE SWITCH**

Rack-Mounting the Switch 20
Mounting the Switch on a Desktop 23
The Power-up Sequence 23
Connecting a Redundant Power Supply 24
Connecting Console Cable 28

### **SETTING UP SWITCH MANAGEMENT**

Methods of Managing a Switch 31
Setting Up Your Switch 33
Manually Configuring IP Information 36
Viewing Automatically Configured IP Information 42
Setting Up Command Line Interface Management 44
Setting Up Command Line Interface Management using SSH 45
Setting Up Web Interface Management 45
Setting Up SNMP Management V1 or V2 46
Default Users and Passwords 47

### **PROBLEM SOLVING**

Solving Problems Indicated by LEDs 50 Solving Hardware Problems 51 Solving Communication Problems 52 Solving Fabric Formation Problems 53

### **PIN-OUTS**

Null Modem Cable 55
PC-AT Serial Cable 55
Modem Cable 56
Ethernet Port RJ-45 Pin Assignments 56

#### **TECHNICAL SPECIFICATIONS**

Switch 4500G 24-Port 59
Switch 4500G 48-Port 60
Switch 4500G PWR 24-Port 61
witch 4500G PWR 48-Port 62
Grounding Lead 63

### **OBTAINING SUPPORT FOR YOUR 3COM PRODUCTS**

Register Your Product to Gain Service Benefits 65
Solve Problems Online 65
Purchase Extended Warranty and Professional Services 65
Access Software Downloads 66
Contact Us 66

#### **3COM NETWORK MANAGEMENT**

3Com Network Supervisor 69
3Com Network Director 70
3Com Network Access Manager 70
3Com Enterprise Management Suite 71
Integration Kit with HP OpenView Network Node Manager 71

### **REDUNDANT POWER SUPPLY SAFETY INFORMATION**

Important Safety Information 73
L'information de Sécurité Importante 74
Wichtige Sicherheitsinformationen 75
Información de Seguridad Importante 76
Importanti Informazioni di Sicurezza 78
Wa¿ne informacje o zabezpieczeniach 79
Regulatory Notices 81

### **ABOUT THIS GUIDE**

### Download the latest software and documentation for your 3Com switch

Thank you for purchasing a 3Com Switch 4500G. As part of our commitment to bringing you the most capable and dependable network equipment, 3Com offers free software maintenance updates and documentation updates on our website.

To obtain the most up-to-date operating software and user documentation for the Switch 4500G, point your web browser to: www.3Com.com/4500G and select the "Support and Registration" link.

Please note that you must register your 3Com switch to receive software upgrades. To register, point your web browser to **eSupport.3Com.com**.

#### **Before You Start**

The guide is intended for use by network administrators who install and set up network equipment; consequently, it assumes a basic working knowledge of Local Area Networks (LANs).

#### **Release Notes**

The Release Notes provide important information about the current software release, including new features, modifications, known problems, and instructions for upgrading your switch. You should read the Release Notes before installing the switch in your network.

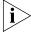

If the information in the Release Notes differs from this guide, follow the instructions in the Release Notes.

User documentation and release notes are available in Adobe Acrobat Reader Portable Document Format (PDF) on the 3Com World Wide Web site at http://www.3com.com

#### Conventions

Table 1 lists important conventions that are used throughout this guide.

**Table 1** Notice Icons

| lcon    | Notice Type      | Description                                                                                                    |
|---------|------------------|----------------------------------------------------------------------------------------------------|
| i       | Information note | Information that describes important features or instructions                                                  |
| Í       | Caution          | Information that alerts you to potential loss of data or potential damage to an application, system, or device |
| <u></u> | Warning          | Information that alerts you to potential personal injury                                                       |

### Related Documentation

In addition to this guide, the Switch 4500G documentation includes the following:

- 3Com Switch 4500G Family Configuration Guide
  - This guide contains information on the features supported by your switch and how they can be used to optimize your network. It is supplied in PDF format on the 3Com Web site.
- 3Com Switch 4500G Family Command Reference Guide This guide provides detailed information about the web interface and command line interface that enable you to manage the switch. It is supplied in PDF format on the 3Com Web site.
- 3Com Switch 4500G Family Quick Reference Guide
   This guide contains:
  - a list of the features supported by the switch.
  - a summary of the command line interface commands for the switch.
     This guide is also available under the *Help* button on the web interface.
- Release Notes

These notes provide information about the current software release, including new features, modifications, and known problems. This document also provides detailed instructions for upgrading your switch with the latest software.

# 1 INTRODUCING THE SWITCH 4500G FAMILY

This chapter introduces the Switch 4500G and describes how it can be used in your network. It includes a description of the hardware and software features and covers the following topics:

- About the Switch 4500G
- Switch 4500G 24-Port and 48-Port—Front and Rear Panel Detail
- Switch 4500G 24-Port and 48-Port Front Panel LEDs
- Switch 4500G PWR 24-Port and 48-Port —Front and Rear Panel Detail
- Switch 4500G PWR 24-Port and 48-Port Front Panel LEDs
- System Specifications of the Switch 4500G

### About the Switch 4500G

The 3Com® Switch 4500G (hereinafter referred to as Switch 4500G) are Gigabit Ethernet switching products developed by 3Com. The 3Com® Switch 4500G family delivers flexible quad-speed performance (10/100/1000 and 10-Gigabit) and advanced voice-optimized features such as Power over Ethernet (PoE), auto-QoS and auto-voice VLAN. This makes the Switch 4500G ideal for medium businesses and small enterprises seeking to build a secure converged network.

Currently, the Switch 4500G includes the following models:

- Switch 4500G 24-Port
- Switch 4500G 48-Port
- Switch 4500G PWR 24-Port
- Switch 4500G PWR 48-Port

The Switch 4500G features the following advantages:

- Providing full Gigabit speed access ports
- Providing 10-Gigabit uplink ports
- Supporting IPv4 hardware forwarding
- Supporting jumbo frames
- Supporting port security
- Supporting link aggregation control protocol (LACP)
- Supporting 256 VLANs
- Supporting ACLs
- Supporting port-based/flow-based mirroring

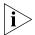

For information about using the software features of the Switch, refer to the "Command Reference Guide" and the "Configuration Guide".

### Summary of Hardware Features

Table 2 summarizes the hardware features that are supported by the Switch 4500G.

**Table 2** Hardware Features

| Feature                                                | Switch 4500G                                                                                                    |  |  |
|--------------------------------------------------------|----------------------------------------------------------------------------------------------------|--|--|
| Addresses                                              | Up to 8,000 supported                                                                                                    |  |  |
| Auto-negotiation                                       | Supported on all ports                                                                                                    |  |  |
| Forwarding Modes                                       | Store and Forward                                                                                                    |  |  |
| Duplex Modes                                           | Half and full duplex on all front panel ports                                                                                                  |  |  |
| Auto MDI/MDIX                                          | Supported on all ports. If fiber SFP transceivers are used, Auto MDIX is not supported.                                                        |  |  |
| Flow Control                                           | In full duplex operation all ports are supported.                                                                                              |  |  |
|                                                        | The Switch 4500G ports can receive, but not send pause frames.                                                                                 |  |  |
| Traffic Prioritization                                 | Supported (using the IEEE Std 802.ID, 1998 Edition):<br>Eight traffic queues per port                                                          |  |  |
| Power over Ethernet                                    | Supported on all front panel ports (3CR17171-91 and 3CR17172-91only).                                                                          |  |  |
| Ethernet, Fast Ethernet, and<br>Gigabit Ethernet Ports | Auto-negotiating 10/100/1000BASE-T ports or 100BASE-FX ports (3CR17181-91)                                                                     |  |  |
| SFP Ethernet Ports                                     | Supports fiber Gigabit Ethernet long-wave (LX), long-haul (LH70) and copper (T), 100BASE-LX10, and 100BASE-FX transceivers in any combination. |  |  |
| Mounting                                               | 19-inch rack or standalone mounting                                                                                                    |  |  |
| Clustering                                             | Up to 32 (0–31) units can be linked together (31 members and 1 commander)                                                                      |  |  |

## Switch 4500G 24-Port and 48-Port—Front and Rear Panel Detail

Figure 1 displays the front panel of the Switch 4500G 24-Port unit.

Figure 1 Switch 4500G 24-Port—front panel

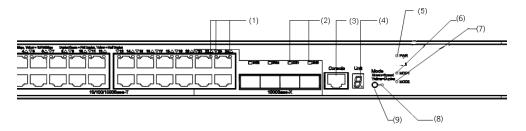

- (1) 10/100/1000 BASE-T autosensing Ethernet port status LED
- (3) Console port
- (5) Power LED
- (8) LED for extended slot 2
- (10) Mode switching button

- (2) Gigabit SFP Combo port status LED
- (4) 7-segment digitron display
- ((6) LED for extended slot 1
- (9) Mode LED

Figure 2 displays the rear panel of the Switch 4500G 24-Port unit.

Figure 2 Switch 4500G 24-Port—rear panel

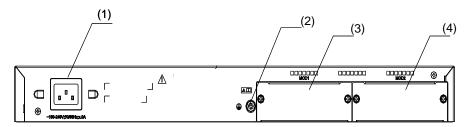

(1) AC power input

(2) Grounding terminal

(3) Extended slot 1

(4) Extended slot 2

Figure 3 displays the front panel of the Switch 4500G 48-Port unit.

Figure 3 Switch 4500G 48-Port—front panel

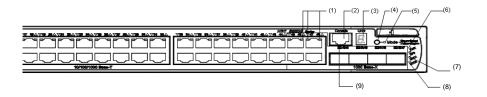

(1) 10/100/1000 BASE-T autosensing

(9) Gigabit SFP Combo port status LED

- Ethernet port status LED
- (3) 7-segment digitron display
- (5) Mode LED
- (7) LED for extended slot 1
- (2) Console port
- (4) Mode switching button
- (6) Power LED
- (8) LED for extended slot 2
- Figure 4 displays the rear panel of the Switch 4500G 48-Port unit.

Figure 4 Switch 4500G 48-Port—rear panel

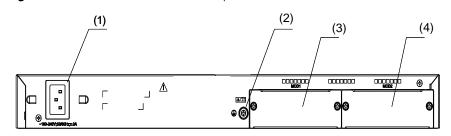

(1) AC power input

(2) Grounding terminal

(3) Extended slot 1

(4) Extended slot 2

### Switch 4500G 24-Port and 48-Port Front Panel LEDs

The Switch 4500G 24-Port and 48-Port units provide LEDs on the front panel to allow you to monitor the switch. Table 3 describes these LEDs. You can use the mode button on the front panel to switch the LEDs display mode (rate mode or duplex mode).

 Table 3
 Switch 4500G 24-Port and 48-Port Front Panel LEDs

| LED        | Label           | Status                 | Description                                                       |
|------------|-----------------|------------------------|-------------------------------------------------------------------|
| Mode LED   | Mode            | Rate Green,<br>mode    | DN The port status LEDs are showing the port rates.               |
|            |                 | Duplex Yellow,<br>mode | ON The port status LEDs are showing the duplex mode of the ports. |
| Power LED  | PWR             | Green, ON              | The switch starts normally.                                       |
|            |                 | Green, blinking (1 H   | z) The system is performing power-on self test (POST).            |
|            |                 | Red, ON                | The system fails the POST.                                        |
|            |                 | Yellow, blinking (1    | Hz) One or more ports fail the POST.                              |
|            |                 | OFF                    | The switch is powered off.                                        |
| Module LED | Module<br>(MOD) | Green, ON              | The module is installed and operates normally.                    |
|            |                 | Yellow, blinking       | The module is not supported or is in trouble.                     |
|            |                 | OFF                    | The module is not installed.                                      |

 Table 3
 Switch 4500G 24-Port and 48-Port Front Panel LEDs

| LED                | Label | Status              |                    | Description                                                                    |
|--------------------|-------|---------------------|--------------------|--------------------------------------------------------------------------------|
| 7-segment digitron | Unit  | POST<br>running     | Green,<br>blinking | The POST ID of the in-process test is displayed.                               |
| display            |       |                     |                    |                                                                                |
|                    |       | POST                | Red,               | The POST ID of the failed test blinks.                                         |
|                    |       | failed              | blinking           | 88888888                                                                       |
|                    |       | Loading<br>software | Green,<br>blinking | A light bar rotates clockwise around the display during the loading procedure. |
|                    |       |                     |                    |                                                                                |
|                    |       | Fan<br>failure      | Red, ON<br>ire     | An "F" is displayed.                                                           |
|                    |       | Tallure             |                    |                                                                                |
|                    |       | Overtemp            | Red, ON            | A "t" is displayed.                                                            |
|                    |       |                     | erature<br>alarm   |                                                                                |
|                    |       | Cluster<br>status   | Green, ON          | A "C" is displayed if this is a command switch.                                |
|                    |       |                     |                    | An "S" is displayed if this is a member switch.                                |
|                    |       |                     |                    | A "c" is displayed if this is a candidate switch.                              |
|                    |       |                     |                    | A "1" is displayed when the switch operates independently.                     |

 Table 3
 Switch 4500G 24-Port and 48-Port Front Panel LEDs

| LED                                                  | Label | Status                                         |                               | Description                                                                                                   |
|------------------------------------------------------|-------|------------------------------------------------|-------------------------------|----------------------------------------------------------------------------------------------------|
| 10/100/1000<br>BASE-T<br>Ethernet port<br>status LED |       | Rate<br>mode                                   | Green                         | The port works at the rate of 1000 Mbps; the LED blinks quickly when the port is sending or receiving data.   |
|                                                      |       |                                                | Yellow                        | The port works at the rate of 10/100 Mbps; the LED blinks quickly when the port is sending or receiving data. |
|                                                      |       |                                                | Yellow,<br>blinking<br>(3 Hz) | POST fails on the port.                                                                                       |
|                                                      |       |                                                | OFF                           | The port is not connected.                                                                                    |
|                                                      |       | Duplex<br>mode                                 | Green                         | The port works in full duplex mode; the LED blinks quickly when the port is sending or receiving data.        |
|                                                      |       |                                                | Yellow                        | The port works in half duplex mode;<br>the LED blinks quickly when the<br>port is sending or receiving data.  |
|                                                      |       |                                                | Yellow,<br>blinking<br>(3 Hz) | POST fails on the port.                                                                                       |
|                                                      |       |                                                | OFF                           | The port is not connected.                                                                                    |
| 1000Base SFP<br>port status<br>LED                   |       | This LED is not influence d by the mode button | Green                         | The port works at the rate of 1000 Mbps; the LED blinks quickly when the port is sending or receiving data.   |
|                                                      |       |                                                | Yellow,<br>blinking<br>(3 Hz) | POST fails on the port.                                                                                       |
|                                                      |       |                                                | OFF                           | The port is not connected.                                                                                    |

Switch 4500G PWR 24-Port and 48-Port —Front and Rear Panel Detail Figure 5 displays the front panel of the Switch 4500G PWR 24-Port unit.

Figure 5 Switch 4500G PWR 24-Port Front Unit's Front Panel

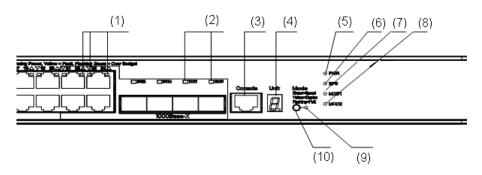

- (1) 10/100/1000 BASE-T autosensing Ethernet port status LEDs
- (3) Console port
- (5) Power LED
- (7) LED for extended slot 1
- (9) Mode LED

- (2) Gigabit SFP Combo port status LED
- (4) 7-segment digitron display
- (6) DC power LED
- (8) LED for extended slot 2
- (10) Mode switching button

Figure 6 displays the rear panel of the Switch 4500G PWR 24-Port Ethernet Switch.

Figure 6 Switch 4500G PWR 24-Port Unit's Rear Panel

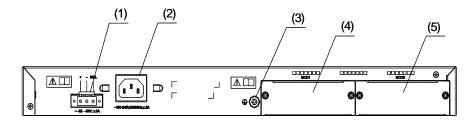

- (1) 10/100/1000 BASE-T autosensing Ethernet port status LED
- (3) Grounding terminal
- (5) Extended slot 2

- (2) AC power input
- (4) Extended slot 1

Figure 7 displays the Switch 4500G PWR 48-Port unit's front panel.

Figure 7 Switch 4500G PWR 48-Port Unit's Front panel

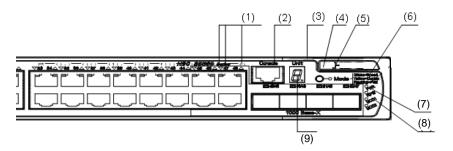

- (1) 10/100/1000 BASE-T autosensing Ethernet port status LEDs
- (3) 7-segment digitron display
- (5) Mode LED
- (7) LED for extended slot 1
- (9) Gigabit SFP Combo port status LED
- (2) Console port
- (4) Mode switching button
- (6) Power LED
- (8) LED for extended slot 2

Figure 8 describes the Switch 4500G PWR 48-Port unit's rear panel.

Figure 8 Switch 4500G PWR 48-Port Unit's Rear Panel

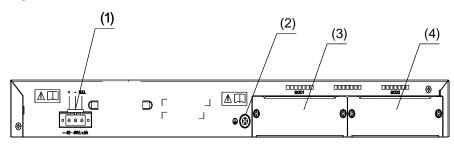

- (1) AC power input
- (3) Extended slot 1

- (2) Grounding terminal
- (4) Extended slot 2

### Switch 4500G PWR 24-Port and 48-Port **Front Panel LEDs**

Table 4 describes the Switch 4500G PWR 24-Port and PWR 48-Port units' LEDs.

 Table 4
 Switch 4500G PWR 24-Port and 48-Port Front Panel LEDs

| LED        | Label           | Status         |                           | Description                                                   |
|------------|-----------------|----------------|---------------------------|---------------------------------------------------------------|
| Mode LED   | Mode            | Rate mode      | Green, ON                 | The port status LEDs are showing the port rate.               |
|            |                 | Duplex<br>mode | Yellow, ON                | The port status LEDs are showing the duplex mode of the port. |
|            |                 | PoE mode       | Green,<br>blinking (1 Hz) | The port status LEDs are showing the PoE status of the port.  |
| Power LED  | PWR             | Green, ON      |                           | The switch starts normally.                                   |
|            |                 | Green, blink   | ing (1 Hz)                | The system is performing power-on self test (POST).           |
|            |                 | Red, ON        |                           | The POST fails the POST.                                      |
|            |                 | Yellow, blink  | ring (1 Hz)               | One or more ports fail the POST.                              |
|            |                 | OFF            |                           | The switch is powered off.                                    |
| Module LED | Module<br>(MOD) | Green, ON      |                           | The module is installed and operates normally.                |
|            |                 | Yellow, blink  | king                      | The module is not supported or is in trouble.                 |
|            |                 | OFF            |                           | The module is not installed.                                  |

 Table 4
 Switch 4500G PWR 24-Port and 48-Port Front Panel LEDs

| LED                              | Label | Status                 |                    | Description                                                                    |
|----------------------------------|-------|------------------------|--------------------|--------------------------------------------------------------------------------|
| 7-segment<br>digitron<br>display | Unit  | POST<br>running        | Green,<br>blinking | The POST ID of the in-process                                                  |
|                                  |       | POST failed            | Red, blinking      | The POST ID of the failed test blinks.                                         |
|                                  |       |                        |                    | 888888888                                                                      |
|                                  |       | Loading<br>software    | Green,<br>blinking | A light bar rotates clockwise around the display during the loading procedure. |
|                                  |       |                        |                    |                                                                                |
|                                  |       | Fan failure            | Red, ON            | An "F" is displayed.                                                           |
|                                  |       |                        |                    |                                                                                |
|                                  |       | Overtemper ature alarm | Red, ON            | A "t" is displayed.                                                            |
|                                  |       | Cluster<br>status      | Green, ON          | A "C" is displayed if there is a command switches.                             |
|                                  |       |                        |                    | An "S" is displayed if there is a member switches.                             |
|                                  |       |                        |                    | A "c" is displayed if there is a candidate switches.                           |
|                                  |       |                        |                    | A "1" is displayed when the switch operates independently.                     |
|                                  |       | PoE mode               | Green, ON          | Show the utilization of the power                                              |
|                                  |       |                        |                    | S-109<br>G-359<br>4-699<br>2-499<br>O-296                                      |

**Table 4** Switch 4500G PWR 24-Port and 48-Port Front Panel LEDs

| LED                                                  | Label        | Status                                 |                            | Description                                                                                                    |
|------------------------------------------------------|--------------|----------------------------------------|----------------------------|----------------------------------------------------------------------------------------------------|
| 10/100/1000<br>BASE-T<br>Ethernet port<br>status LED | None         | None Rate mode                         | Green                      | The port works at the rate of 1000 Mbps; the LED blinks quickly when the port is sending or receiving data.         |
|                                                      |              |                                        | Yellow                     | The port works at the rate of 10/100 Mbps; the LED blinks quickly when the port is sending or receiving data.       |
|                                                      |              |                                        | Yellow,<br>blinking (3 Hz) | POST fails on the port.                                                                                             |
|                                                      |              |                                        | OFF                        | The port is not connected.                                                                                          |
|                                                      |              | Duplex<br>mode                         | Green                      | The port works in full duplex mode; the LED blinks quickly when the port is sending or receiving data.              |
|                                                      |              |                                        | Yellow                     | The port works in half duplex mode; the LED blinks quickly when the port is sending or receiving data.              |
|                                                      |              |                                        | Yellow,<br>blinking (3 Hz) | POST fails on the port.                                                                                             |
|                                                      |              |                                        | OFF                        | The port is not connected.                                                                                          |
|                                                      |              | PoE mode                               | Green, ON                  | The port supplies power normally                                                                                    |
|                                                      |              |                                        | Green,<br>blinking (1 Hz)  | The required power of the attached devices has exceeded the maximum power that the port can supply.                 |
|                                                      |              |                                        |                            | The total power that the switch supplies has reached the maximum power, so the port does not supply power any more. |
|                                                      |              |                                        | Yellow, ON                 | The devices attached to the port are not powered devices (PDs), so the port does not supply power.                  |
|                                                      |              |                                        |                            | The PoE power fails, so the port cannot supply power.                                                               |
| 10/100/1000<br>BASE-T                                | None         | PoE mode<br>(continued)                | Yellow,<br>blinking (3 Hz) | POST fails on the port                                                                                              |
| Ethernet port<br>status LED<br>(continued)           |              |                                        | OFF                        | The port does not supply power.                                                                                     |
| 1000 Base<br>SFP port<br>status LED                  | r<br>ii<br>k | This LED is not influenced by the mode | Green                      | The port works at the rate of 1000 Mbps; the LED blinks quickly when the port is sending or receiving data.         |
|                                                      |              | button                                 | Yellow,<br>blinking (3 Hz) | POST fails on the port.                                                                                             |
|                                                      |              |                                        | OFF                        | The port is not connected.                                                                                          |

### System Specifications of the Switch 4500G

Table 5 provides the system specifications for the Switch 4500G.

**Table 5** System specifications of the Switch 4500G

| Item                                         | Switch 4500G<br>24-Port<br>3CR17761-91               | Switch 4500G<br>48-Port<br>3CR17762-91       | Switch 4500G<br>PWR 24-Port<br>3CR17771-91                                         | Switch 4500G<br>PWR 48-Port<br>3CR17772-91                                                                          |  |  |  |
|----------------------------------------------|------------------------------------------------------|----------------------------------------------|------------------------------------------------------------------------------------|----------------------------------------------------------------------------------------------------|--|--|--|
| Physical dimensions                          | 43.6 440 300 m<br>(1.72 17.3 11.8                    |                                              | 43.6 440 420 mm<br>(1.72 17.3 16.5 in.)                                            |                                                                                                    |  |  |  |
| (H W D)                                      |                                                      |                                              |                                                                                    |                                                                                                    |  |  |  |
| Weight                                       | 4 kg (8.8 lb)                                        | 4.5 kg (9.9 lb)                              | 6 kg (13.2 lb)                                                                     | 6.5 kg (14.3 lb)                                                                                                    |  |  |  |
| Console port                                 | One Console por                                      | rt                                           |                                                                                    | _                                                                                                    |  |  |  |
| GE ports on<br>the front<br>panel            | 24 ×<br>10/100/100<br>Mbps Ethernet<br>ports         | 48 ×<br>10/100/100<br>Mbps Ethernet<br>ports | 24 ×<br>10/100/100<br>Mbps Ethernet<br>ports                                       | 48 x<br>10/100/100<br>Mbps Ethernet<br>ports                                                                        |  |  |  |
|                                              | Four Gigabit SFP<br>Combo ports                      | Four Gigabit SFP<br>Combo ports              | Four Gigabit SFP<br>Combo ports                                                    | Four Gigabit SFP<br>Combo ports                                                                                     |  |  |  |
| Optional                                     | Switch 4500G 2-                                      | -port 10-Gigabyte                            | Module, 3C17766                                                                    | 5                                                                                                    |  |  |  |
| interface<br>modules                         | Switch 4500G 2-port Local Connection Module, 3C17767 |                                              |                                                                                    |                                                                                                    |  |  |  |
|                                              | Switch 4500G 1-port 10-Gigabyte Module, 3C17768      |                                              |                                                                                    |                                                                                                    |  |  |  |
| AC Input                                     | Rated voltage range: 100 VAC to 240 VAC, 50/60 Hz    |                                              |                                                                                    |                                                                                                    |  |  |  |
| voltage                                      | Max voltage range: 90 VAC to 264 VAC, 47/63 Hz       |                                              |                                                                                    |                                                                                                    |  |  |  |
| Power<br>consumption<br>(full load)          | 80 W                                                 | 120 W                                        | 455 W, with 85<br>W of system<br>power<br>consumption<br>and 370 W of<br>PoE power | 500 W when<br>RPS is not<br>connected, with<br>130 W of<br>system power<br>consumption<br>and 370 W of<br>PoE power |  |  |  |
|                                              |                                                      |                                              |                                                                                    | 870 W when<br>RPS is<br>connected, with<br>130 W of<br>system power<br>consumption<br>and 740 W of<br>PoE power     |  |  |  |
| Operating temperature                        | 0°C to 45°C (32°                                     | °F to 113°F)                                 |                                                                                    |                                                                                                    |  |  |  |
| Relative<br>humidity<br>(noncondens-<br>ing) | 10% to 90%                                           |                                              |                                                                                    |                                                                                                    |  |  |  |

### INSTALLING THE SWITCH

This section contains information that you need to install and set up your 3Com® switch. For information on upgrading your switch, refer to the Switch 4500G Release Notes available at www.3com.com.

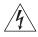

**WARNING:** Safety Information. Before you install or remove any components from the Switch or carry out any maintenance procedures, you must read the **3Com Switch Family Safety and Regulatory Information** document enclosed with your switch as well as Appendix E, "Redundant Power Supply Safety Information" on page 73.

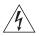

**AVERTISSEMENT:** Consignes de securite. AAvant d'installer ou d'enlever un composant du commutateur ou de réaliser une procédure de maintenance, vous devez prendre connaissance du document **3Com Switch Family Safety and Regulatory Information** accompagnant le commutateur ainsi que de l'annexe D, "Redundant Power Supply Safety Information" on page 73.

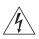

**VORSICHT: Sicherheitsinformationen.** Bevor Sie dem Switch Komponenten hinzufügen oder daraus entfernten oder Wartungsaufgaben durchführen, müssen Sie das dem Switch beigefügte Dokument **3Com Switch Family Safety and Regulatory Information** (Sicherheitsinformationen und Betriebsbestimmungen der 3Com Switchfamilie) sowie Anhang D, "Redundant Power Supply Safety Information" on page 73 lesen.

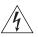

**ADVERTENCIA:** Información de seguridad. Antes de instalar o suprimir cualquier componente del conmutador o de realizar cualquier tarea de mantenimiento, debe leer el documento **3Com Switch Family Safety and Regulatory Information** adjunto con el conmutador así como el Apéndice D, "Redundant Power Supply Safety Information" on page 73.

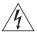

**AVVERTENZA:** Informazioni di sicurezza. Prima di installare o rimuovere qualsiasi componente dallo Switch o di eseguire qualsiasi procedura di manutenzione, leggere il documento **3Com Switch Family Safety and Regulatory Information** fornito con lo switch e l'Appendice D, "Redundant Power Supply Safety Information" on page 73.

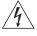

OSTRZEŻENIE: Informacje o zabezpieczeniach. Przed zainstalowaniem lub pozbyciem się jakiegokolwiek elementu z Przełącznika lub przeprowadzeniem jakichkolwiek czynności konserwacyjnych, należy obowiązkowo przeczytać 3Com Switch Family Safety and Regulatory Information dołączone do przełącznika oraz w Załączniku D, "Redundant Power Supply Safety Information" on page 73.

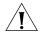

**CAUTION:** Opening the switch or tampering with the warranty sticker can void your warranty.

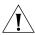

**ATTENTION :** le fait d'ouvrir le commutateur ou d'altérer la vignette de garantie pourrait rendre la garantie nulle.

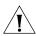

**WARNUNG:** Öffnen des Switches oder Manipulation des Garantieaufklebers kann das Erlöschen der Garantie zur Folge haben.

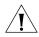

**PRECAUCIÓN:** si se abre el conmutador o se manipula el adhesivo de la garantía, ésta quedará invalidada.

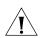

**ATTENZIONE:** L'apertura dello switch o la manomissione dell'adesivo di garanzia può invalidare la garanzia.

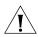

**OSTRZEŻENIE:** Otwarcie przełącznika lub naruszenie plomby gwarancyjnej może unieważnić gwarancję.

### Rack-Mounting the Switch

Follow the steps below to mount your switch in a standard 19-inch rack:

- 1 Check that the rack is sturdy and properly grounded. Attach the rack-mount brackets to the front or rear panel of the chassis with screws.
- 2 Place the switch on a shelf in the rack and slide it to a proper position along the guide rails, reserving a suitable clearance between the device and the guide rails.
- **3** Fix the brackets to the rack posts with screws, making sure that the device is securely attached.

Figure 9 Installing the switch in a 19-inch rack

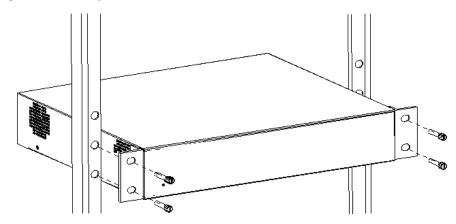

### Mounting the Front bracket

Mount the front bracket as shown in Figure 10 and Figure 11.

Figure 10 Mount the front bracket to the device

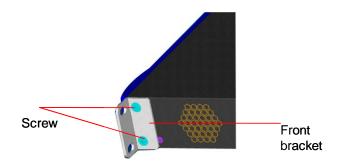

Figure 11 Mount the front bracket to the mount angel of the rack

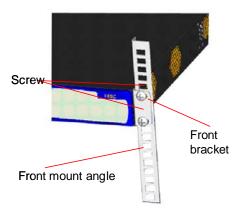

### Mounting the Rear Bracket

The Switch 4500G 24-Port and Switch 4500G 48-Port units do not need rear brackets. The description on mounting rear brackets is only for the Switch 4500G PWR 24-Port and Switch 4500G PWR 48-Port.

Mount a screw on the back of the switch to closely connect the switch with the rear bracket to support the switch. There are three positions for screw mounting as shown in Figure 12.

**Figure 12** Positions for screw mounting on the switch

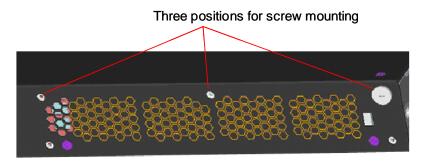

Follow the steps below to mount the rear bracket:

- 1 Use screws to fix the rear bracket to the rear mount angle.
- 2 Determine the position for screw mounting on the switch according to the position of the mount angle.
- **3** Mount the screw to the switch and make sure the screw and the rear bracket are closely connected.

Figure 13 Installation completed 1

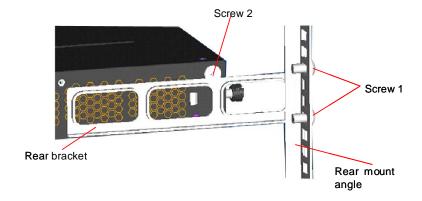

Screw 1: Fix the rear bracket to the mount Screw 2 is mounted to the switch. angle.

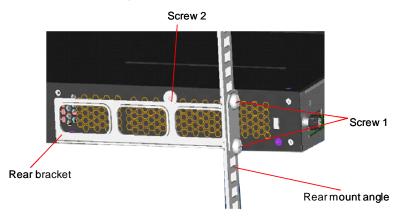

Figure 14 Installation completed 2

Screw 1: Fix the rear bracket to the mount angle.

Screw 2 is mounted to the switch.

### Mounting the Switch on a Desktop

In many cases, standard 19-inch racks are not available. Therefore, switches are often placed on a desktop. To place your switch on a desktop, you simply need to:

- Make sure that the surface is clean, flat, and sturdy.
- Makes sure that the environment is well ventilated and allow 10 cm (3.9 in.) of space around the chassis for heat dissipation.
- Do not place heavy objects on your switch.
- When stacking, the vertical distance between two switches must be at least 1.5 cm (0.59 in).

### The Power-up Sequence

The following sections describe how to get your Switch 4500G powered-up and ready for operation.

### Powering-up the Switch 4500G

Use the following sequence of steps to power-up the Switch.

- 1 Plug the power cord into the power socket at the rear of the Switch.
- 2 Plug the other end of the power cord into your power outlet.

The Switch powers-up and runs through its Power On Self Test (POST), which takes approximately one minute.

### Checking for Correct Operation of LEDs

During the Power On Self Test, all ports on the Switch are disabled and the LEDs light. The PWR LED will flash green during the POST.

When the POST has completed, check the PWR LED to make sure that your Switch is operating correctly. Table 6 shows possible colors for the LED.

**Table 6** PWR LED Colors

| Color           | State                                                |
|-----------------|------------------------------------------------------|
| Green           | The Switch is powered-up and operating normally.     |
| Red             | The Switch has failed its Power On Self Test (POST). |
| Yellow flashing | Some ports have failed POST*                         |
| Off             | The Switch is not receiving power.                   |

<sup>\*</sup> In this event you can still use the Switch using the remaining ports that have passed the POST.

If there is evidence of a problem, see "Solving Problems Indicated by LEDs" on page 52 for a list of suggested solutions.

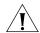

**CAUTION:** The Switch has no ON/OFF switch; the only method of connecting or disconnecting mains power is by connecting or disconnecting the power cord.

# Connecting a Redundant Power Supply

The Switch 4500G 26-port PWR has a -48V DC Redundant Power Supply socket.

**WARNING:** Only properly trained and qualified personnel should install the Redundant Power Supply (RPS).

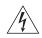

**WARNING:** Make sure to read these instructions in conjunction with the RPS flyer and the safety and installation instructions supplied with your RPS.

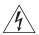

**WARNING:** When powering any Switch 4500G from an RPS, make sure that the unit is earthed (grounded) by either connecting the power cord to the unit or by connecting the earth terminal on the rear of the unit to a reliable electrical earth (or by connecting both). Ensure that the earth connection is made before connecting the DC supply from the RPS.

3Com switches that support -48V DC RPS inputs, and are PoE enabled, can only be powered by an RPS that complies with the isolation requirements of IEEE-Std 802.3af. Non PoE enabled switches do not have this restriction.

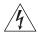

**WARNING**: Do not use a standard 'positive-earthed' -48V redundant power system suitable for use with telecommunications equipment with the 3Com Power-over-Ethernet (PoE) network switches. In order to meet the IEEE 802.3af (PoE) specification, the -48V output must be isolated from earth (ground) and meet the isolation requirements in that specification.

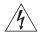

**WARNING:** Any RPS must be approved as a SELV output in accordance with IEC 60950-1/UL 60950-1/EN 60950-1.

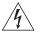

**WARNING:** The characteristics of the Switch 4500G DC supply input are provided in Table 11 on page 19.

You can power the Switch 4500G using three methods:

- **AC Mains only** this does not offer any power redundancy. If the AC mains supply or the AC power supply fails, the switch powers off.
- AC Mains and -48V DC (primary supply) the internal AC supply acts as the backup in the event of a DC power failure.
- **DC only** the switch does not need an AC supply and the resiliency is provided by the DC supply. This is useful in environments where only DC power is available.

The RPS provides two main benefits:

- Power Redundancy if a switch is powered from the mains supply unit, a failure of the internal power supply causes the switch to fail. You can avoid this by connecting both the AC and DC RPS supplies to the switch. You can also add redundancy to the DC power by using (N+1) DC power supplies to further increase the availability of the system.
- Uninterruptable Power the system allows easy connection and maintenance of batteries to the RPS shelf to further increase the availability of the system.

### Specifying the Redundant Power System

3Com's redundant power solution allows you to use any off-the-shelf -48V DC RPS that meets the requirements defined in Table 11 on page 19.

For an approved vendor list, more details about purchasing the 3Com recommended RPS, and a full set of requirements go to:

http://www.3Com.com/RPS

The 3Com recommended RPS generates -48V DC power using power supply units (or rectifiers). The outputs of the rectifier(s) are connected together so that you can increase the total -48V power available by adding rectifiers. For example, three

1500W rectifiers can provide up to 4500W. Hot removal or insertion of a rectifier does not affect the -48V DC output voltage.

Table 7 shows an example of the total power available from several 1500W rectifiers.

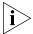

A minimum of two rectifiers are required for each shelf to provide N+1 rectifier redundancy.

**Table 7** Power Availability

|                             |       | Rectifiers |       |       |       |       |  |
|-----------------------------|-------|------------|-------|-------|-------|-------|--|
|                             | 1     | 2          | 3     | 4     | 5     | 6     |  |
| No Rectifier<br>Redundancy  | 1500W | 3000W      | 4500W | 6000W | 7500W | 9000W |  |
| N+1 Rectifier<br>Redundancy | -     | 1500W      | 3000W | 4500W | 6000W | 7500W |  |

The unearthed -48V DC power distribution provides the mechanism to connect to the Switch 4500G. The distribution consists of several circuit breakers and connection terminals for the positive (common) and negative -48V outputs. Individually connect each Switch 4500G to a circuit breaker terminal.

You can also connect a battery to battery terminals prior to the DC power distribution to provide uninterrupted power and to be protected against the loss of AC mains power.

3Com's RPS solution uses -48V DC power distribution. The RPS system provides bulk -48V DC power that is separately distributed to a number of network switches.

Each RPS consists of a shelf that can house from one to six rectifiers, a Distribution Module, and a Management Module.

## Connecting the Switch to the Redundant Power System

When connecting the RPS to the switch, the circuit breaker and 2-core cables need to be matched to the switch's power rating. Table 8 shows the recommended circuit breaker and cable rating for the Switch 4500G. The recommended cable length should not exceed three metres (9.84 feet).

**Table 8** Switch 4500G Circuit Breaker and Cable Ratings

|     | Circuit Breaker | Minimum 2-Core Cable Diameter    |
|-----|-----------------|----------------------------------|
| PoE | 25A C type      | 12 AWG (solid or stranded cable) |

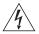

**WARNING:** Make sure to follow the RPS Manufacturers recommendations when connecting the cable to the RPS.

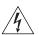

**WARNING:** Ensure that the circuit breaker in the RPS is in the open (off) position when connecting the cable to the RPS and the cable and connector to the switch.

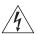

**WARNING:** Ensure that the positive terminal on the switch is connected to the positive (common) terminal of the RPS and that the negative terminal on the switch is connected to the negative (circuit breaker) terminal of the RPS.

Figure 15 shows how to connect the power supply to the RPS socket in the back of the switch. Use the cable tie supplied with your switch to support the cable in the back of the RPS connector as shown in Figure 15.

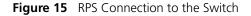

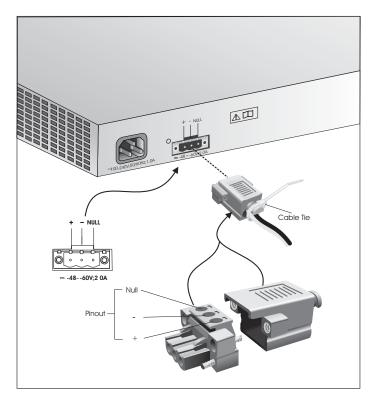

When the RPS is connected to the switch, you can move the circuit breaker in the RPS to the closed (on) position and the switch will be powered by the -48V DC power.

The -48V DC power takes priority over the AC mains and powers the switch if it is connected.

### Connecting the Earthing Cable

Use the earthing cable that accompanies your switch if the length is suitable. Alternatively use the earthing cable specification as defined in "Earthing Lead" on page 20.

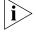

The earthing cable is only required if the switch is powered by the RPS only.

The recommended cable length should not exceed three meters (9.84 feet).

### Using Power over Ethernet

The Switch 4500G Power over Ethernet (PoE) units can supply power to any IEEE 802.3af compliant device through any of its front panel ports over a Category 5 or Category 5e Ethernet cable. The same cable connects the device to the network.

The Switch 4500G units can supply power through the 10/100 ports only.

Power over Ethernet is a self-configuring protocol. When you plug a PoE compliant device into one of the ports on the switch, the switch supplies the

power required to the device, providing that the total power budget for the switch is not exceeded.

A PoE switch combines the functionality of a standard Ethernet switch with a single power supply that can power multiple devices. Using a PoE switch has the following advantages over an non-powered network.

- **Reduced Cabling** a PoE (802.3af) compliant device that has its power supplied over its Ethernet cable does not require a separate power supply. If, for example, you use the switch to connect a 3Com 11 Mbps Wireless LAN Access Point 8500 to the network, then only a network cable is required to provide both power and network connectivity.
- **Increased Reliability** a device powered by a PoE switch can take advantage of the facilities available to the switch. You can fit the switch with a redundant power supply or uninterruptible power supply to increase its uptime.

The switch supports resistor detection according to IEEE 802.3af and pre-standard detection methods.

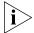

The Switch 4500G supports 3Com 802.3af equipment. For the latest list of supported devices, refer to the product page on the 3Com web site at http://www.3com.com/

For additional information on Power over Ethernet, refer to the Power over Ethernet Configuration chapter in the Configuration Guide available on the 3Com Web site. Power over Ethernet management is available using the web interface or the command line interface (CLI).

### **Connecting Console Cable**

#### **Console Cable**

A Console cable is an 8-core cable. One end of the cable is a crimped RJ-45 connector for the connection to the Console port of the switch, and the other end is a DB-9 female connector for the connection to the serial port on the Console terminal, as shown in Figure 16.

Figure 16 Console cable

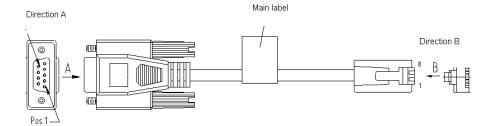

**RJ-45** DB9 (modem) DB9 (console) Signal Direction RTS 8 2 DTR 6 4 3 TXD 2 3 5 4 CD 1 5 GND 5 5 6 RXD 3 2 7 4 DSR 6 8 CTS 8 7

Table 9 Console cable pinouts

When you want to use the terminal to configure the switch, follow these steps to connect a terminal device to your switch using console cables:

- 1 Plug the DB-9 female connector of the Console cable to the serial port of the PC or terminal where the switch is to be configured.
- **2** Connect the RJ-45 connector of the Console cable to the Console port of the switch.

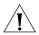

**CAUTION:** Pay attention to the mark on the Console port and be sure to plug the connector to the right port.

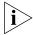

*If the switch has been powered on:* 

- First connect the DB-9 connector of the Console cable to the PC before connecting the RJ-45 connector to the switch.
- Disconnect the DB-9 connector of the Console cable from the PC after disconnecting the RJ-45 connector from the switch.

### SETTING UP SWITCH MANAGEMENT

3

To make full use of the features offered by your switch, and to change and monitor the way it works, you have to access the management software that resides on the switch. Managing the switch can help you to improve the efficiency of the switch and therefore the overall performance of your network.

This chapter explains the initial set up of the switch and the different methods of accessing the management software to manage a switch. It covers the following topics:

- Methods of Managing a Switch
- Setting Up Your Switch
- Manually Configuring IP Information
- Viewing Automatically Configured IP Information
- Setting Up Command Line Interface Management
- Setting Up Command Line Interface Management using SSH
- Setting Up Web Interface Management
- Setting Up SNMP Management V1 or V2
- Default Users and Passwords
- For information on the lost password procedure please refer to the Configuration Guide that is supplied with your switch.

### Methods of Managing a Switch

You can manage your switch using the:

- Command line interface
- Command line interface using SSH
- Web interface
- SNMP

### Command Line Interface Management

Each switch has a command line interface (CLI) that allows you to manage the switch from a workstation, either locally using a console port connection (see Figure 17), or remotely over the network (see Figure 18).

Figure 17 CLI Management using the Console Port

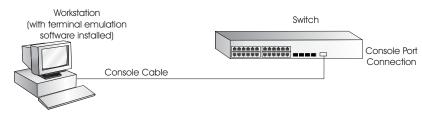

Figure 18 CLI Management over the Network

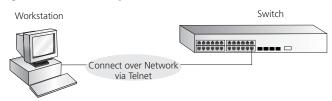

Refer to "Setting Up Command Line Interface Management" on page 44.

There are two main views in the CLI:

#### User View

This view is shown when you first connect to the switch and shows basic information about operation and statistics. The prompt for user view is <4500G>.

#### System View

This view enables you to configure the system parameters. To display this view, from user view enter **system-view**. The prompt for system view is [4500G].

### **Command Line Interface Management using SSH**

The Switch 4500G supports Secure Shell version 2.0 (SSHv2.0), allowing secure access to the switch's Command Line Interface.

If you use SSH to administer your switch and the network traffic is intercepted, no passwords or configuration information will be visible in the data. To securely administer the switch using the Command Line Interface you need a third party SSH client.

### Web Interface Management

Each switch has an internal set of web pages that allow you to manage the switch using a Web browser remotely over an IP network (see Figure 19).

Figure 19 Web Interface Management over the Network

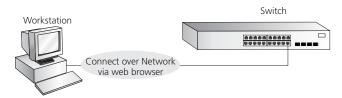

Refer to "Setting Up Web Interface Management" on page 45.

#### **SNMP Management**

You can manage a switch using any network management workstation running the Simple Network Management Protocol (SNMP) as shown in Figure 20. For example, you can use the 3Com Network Director software, available from the 3Com website. For information on the 3Com's network management tools, refer to Appendix D on page 69.

Figure 20 SNMP Management over the Network

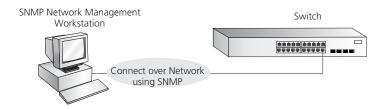

Refer to "Setting Up SNMP Management V1 or V2" on page 46.

### Setting Up Your Switch

This section provides an overview of what you need to do to get your switch set up and ready for management when it is in its default state. The whole setup process is summarized in Figure 21. Detailed steps are contained in the sections that follow. In brief, you need to:

- Configure IP information manually for your switch or view the automatically configured IP information.
- Prepare for your chosen method of management.

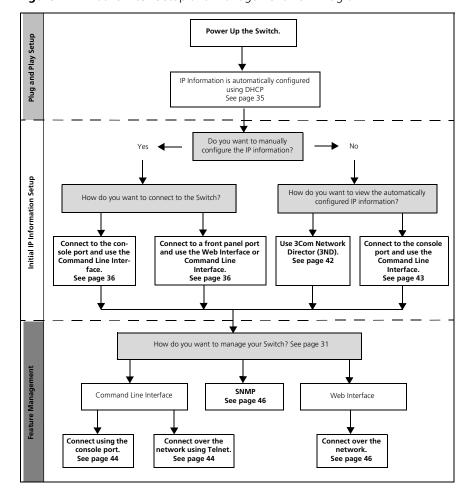

Figure 21 Initial Switch Setup and Management Flow Diagram

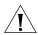

**CAUTION:** To protect your switch from unauthorized access, you must change all three default passwords as soon as possible, even if you do not intend to actively manage your switch. For more information on default users and changing default passwords, see "Default Users and Passwords" on page 47.

#### **IP Configuration**

You can use one of the following methods to allocate IP information to your switch (essential if you wish to manage your switch across the network).

### **Configuring IP Manually**

When you configure the IP information, the switch retains the information that you enter until you change it again. You should configure manually configure the IP address if:

- You do not have a DHCP or BootP server on your network.
- You want to remove the risk of the IP address changing.
- Your DHCP or BootP server does not allow you to allocate static IP addresses.
   (Static IP addresses are necessary to ensure that the switch is always allocated the same IP information.)

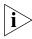

For most installations, 3Com recommends that you configure the switch IP information manually. This makes management simpler and more reliable as it is not dependent on a DHCP or BootP server, and eliminates the risk of the IP address changing.

To manually enter IP information for your switch, work through the "Manually Configuring IP Information" on page 36.

### **Automatically Configuring the IP Address using DHCP**

By default the switch attempts to configure its IP Information by obtaining an IP address from a DHCP server on the network.

When using automatic IP configuration it is important that the switch's IP address is static, otherwise you will not know what the IP address is and it will be difficult to manage that switch. Most DHCP servers allow you to configure static IP addresses. Refer to the DHCP server's documentation for instructions.

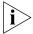

For a detailed description of how automatic IP configuration operates, refer to the Switch 4500G Configuration Guide on 3Com's Web site at www.3com.com.

You should use DHCP to automatically configure the IP address information if:

- Your network uses DHCP to allocate IP information.
- Flexibility is needed. If the switch is deployed onto a different subnet, it will automatically reconfigure itself with an appropriate IP address, instead of you having to manually reconfigure the switch.

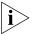

If the switch is not allocated with an automatic IP address, the IP configuration will be blank or shown as `'''.

If you use the automatic IP configuration method, you need to discover the automatically allocated IP information before you can begin managing the switch. Follow the instructions in "Viewing Automatically Configured IP Information" on page 42.

### Preparing to Manage Your Switch

Once your switch's initial set up is complete you can set up your chosen management method as described in "Methods of Managing a Switch" on page 31.

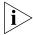

For detailed information about the specific web interface operations and command line interface commands and problem solving, refer to the "Switch 4500G Command Reference Guide" on the 3Com Web site.

### Manually Configuring IP Information

You can manually configure the switch's IP information by:

- Connecting a workstation to the switch's console port using a console cable.
   You can then manually enter the IP information using the command line interface (CLI).
- Connecting a workstation to one of the port's on the switch's front panel using an Ethernet cable. You can then manually enter the IP information using the web interface or the command line interface.

### Connecting to the Console Port

To set up your switch manually you can make a connection to the console port, (this example describes a local connection to the console port, rather than one using a modem). You can do this while the switch is offline, before you connect the switch to a network, or while the switch is connected to a network.

### **Prerequisites**

- A workstation with terminal emulation software installed, such as Microsoft Hyperterminal. This software allows you to communicate with the switch directly through the console port.
- Documentation supplied with the terminal emulation software.
- The console cable (RJ-45) supplied with your switch.

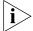

You can find pin-out diagrams for the cable in Appendix A on page 55.

- IP information including the:
  - IP address
  - subnet mask
  - default gateway
  - management VLAN ID, normally set to the default value (1)

### Connecting the Workstation to the Switch

To connec the workstation to the switch, perform the following steps:

1 Connect the workstation to the console port using the console cable as shown in Figure 22.

Figure 22 Connecting a Workstation to the Switch using the Console Port

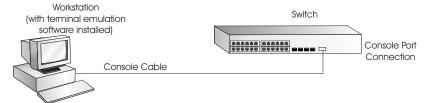

To connect the cable:

- a Attach the RJ-45 connector on the cable to the switch's console port.
- **b** Attach the other end of the cable to the workstation and tighten the retaining screws on the cable to prevent it from being loosened.
- **2** Open your terminal emulation software and configure the COM port settings to which you have connected the cable. The settings must be set to match the default settings for the switch, which are:

- 19,200 baud (bits per second)
- 8 data bits
- no parity
- 1 stop bit
- no hardware flow control

Refer to the documentation that accompanies the terminal emulation software for more information.

3 Power up the switch. The Power on Self Test (POST) run automatically. The Switch 4500G takes approximately one minute to boot.

#### Setting Up the Switch with IP Information

You are now ready to manually set up the switch with IP information using the command line interface.

1 The command line interface login sequence begins as soon as the switch detects a connection to its console port.

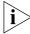

If the login prompt does not begin immediately, press Enter a few times until it starts.

2 At the login prompts, enter admin as your user name and press *Enter*. At the password prompt press *Enter* again. If you have logged on correctly, <4500G> is displayed as shown in Figure 23.

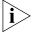

You automatically log on in User View.

#### Figure 23 User View Login

| Starting                                                    |     |
|-------------------------------------------------------------|-----|
| *****************                                           |     |
| * *                                                         |     |
| * Switch 4500G 48-Port BOOTROM, Version 120 *               |     |
| * *                                                         |     |
| ***********                                                 | *** |
| Copyright (c) 2004-2007 3Com Corporation and its licensors. |     |
| Creation date : Sep 5 2007, 14:07:22                        |     |
| CPU Clock Speed : 264MHz                                    |     |
| BUS Clock Speed : 33MHz                                     |     |
| Memory Size : 128MB                                         |     |
| Mac Address : 0016e0d67c00                                  |     |
| Press Ctrl-B to enter Boot Menu 0                           |     |
| Auto-booting                                                |     |
| Decompress Image                                            |     |
|                                                             |     |
|                                                             |     |
|                                                             |     |
|                                                             |     |
|                                                             |     |
|                                                             |     |
|                                                             |     |
|                                                             |     |
| OK!                                                         |     |
|                                                             |     |
|                                                             |     |

Starting at 0x80100000... User interface aux0 is available. Press ENTER to get started. Login authentication

```
Username:admin
Password:
<4500G>
%Apr 26 12:00:42:811 2000 4500G SHELL/4/LOGIN: admin login from aux0
<4500G>
* All rights reserved (2004-2007)
* Without the owner's prior written consent,
* no decompiling or reverse-engineering shall be allowed. *
Login authentication
Username:admin
Password:
<4500G>
This a new figure 29:
* All rights reserved (2004-2007)

* Without the owner's prior written consent,
* no decompiling or reverse-engineering shall be allowed.
User interface aux0 is available.
Please press ENTER.
Login authentication
Username:admin
Password:
<4500G>
%Sep 14 15:04:27:761 2007 4500G SHELL/4/LOGIN: admin login from aux0
<4500G>display ip interface brief
*down: administratively down
(s): spoofing
                      Physical Protocol IP Address
up up 10.10.23.221
Interface
Vlan-interface1
<4500G>
```

- **3** Enter the **system-view** command and press *Enter*. The [S4500G] prompt is displayed.
- 4 Type interface vlan 1 and press Enter.
- 5 Enter the IP address and subnet mask for the switch as follows:

```
ip address xxx.xxx.xxx mmm.mmm.mmm.mmm
```

(where xxx.xxx.xxx is the IP address and mmm.mmm.mmm is the subnet mask of the switch)

6 Select the quit command and enter the switch's default gateway:

```
ip route-static 0.0.0.0 0.0.0.0 xxx.xxx.xxx
```

(where xxx.xxx.xxx is the IP address of the default gateway)

7 From the User View, type **save** to save the switch's configuration (this information is not saved automatically when the switch is powered down).

You can now set up your chosen management method. See "Methods of Managing a Switch" on page 31.

If you do not intend to use the command line interface using the console port to manage the switch, you can disconnect the serial cable and close the terminal emulator software.

## Connecting to a Front Panel Port

To set up your switch manually you can, alternatively, make a connection to a front panel port. To do this you will need an IP address, refer to "Viewing Automatically Configured IP Information" on page 42 for more information.

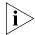

The procedure described in this section assumes the unit is powered up in standalone mode.

#### **Prerequisites**

- A workstation running a suitable operating system. Refer to "Choosing a Browser" on page 45.
- A Network Interface Card (NIC).
- A Category 5 twisted pair Ethernet cable with RJ-45 connectors at both ends.
- A suitable Web browser. Refer to "Choosing a Browser" on page 45.
- Existing IP address of the switch.
- The switch's IP information, including the:
  - IP address
  - subnet mask
  - default gateway
  - management VLAN ID, normally set to the default value (1)

#### Connecting the Workstation to the Switch

1 Connect the workstation to a front panel port using an Ethernet cable as shown in Figure 24.

Figure 24 Connecting a Workstation to the Switch using a Front Panel Port

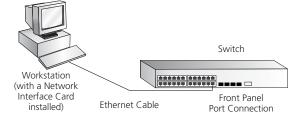

To connect the cable:

- **a** Attach an RJ-45 connector at one end of the Ethernet cable to the Network Interface Card (NIC) in the workstation.
- **b** Connect the RJ-45 connector at the other end of the cable to one of the switch's front panel ports.

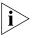

Do not interconnect the switch to any other unconfigured switch.

#### Setting Up the Switch with IP Information

You can now review or change the switch's IP information. You can do this using the Web interface or the command line interface (CLI) using telnet.

#### Using the Web Interface

- 1 Power-up the switch. This takes approximately one minute.
- 2 Open a suitable Web browser and enter the IP address of your switch in the *Address* field.

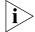

If there is no response, wait for one minute then re-enter the IP address.

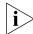

If a pop up message appears displaying download and install simplified Chinese information, click **Cancel**.

- **3** At the login prompt, enter **admin** as your user name and press *Enter* and at the password prompt press *Enter* again. If you have logged on correctly, the Device View of the switch is displayed.
- 4 To enter basic setup information for the switch, select Administration > IP Setup and then follow the wizard through various system screens to enter the IP address and subnet mask that you want the switch to use when it is connected to the network. The final page displays a summary of the information entered.
- **5** Select **Save Configuration** to save the configuration to your switch.

The initial setup of your switch is now complete and you can now set up your chosen management method. See "Methods of Managing a Switch" on page 31.

#### Using Command Line Interface with Telnet

- 1 To start a Telnet session to the unit, click **Start** in Microsoft Windows.
  - a Click Run.
  - **b** In *Open* field, type the unit's IP address:

Telnet xxx.xxx.xxx

(where xxx.xxx.xxx is the switch's IP address)

- c Click ox.
- 2 Press Enter to open a login prompt.

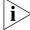

If the login prompt does not begin immediately, press Return a few times until it starts

3 At the login prompt, enter admin as your user name and press Return at the password prompt. If you have logged on correctly, <4500G> is displayed as shown in the example in Figure 25.

Figure 25 User View Login using Telnet

- 4 Enter the system-view command and Enter.
- 5 Enter interface vlan 1 and Enter.
- **6** Enter the IP address and subnet mask for the switch as follows:

```
ip address xxx.xxx.xxx mmm.mmm.mmm
```

(where xxx.xxx.xxx is the IP address and mmm.mmm.mmm is the subnet mask of the switch)

7 Enter the default gateway for the switch:

```
ip route-static 0.0.0.0 0.0.0.0 xxx.xxx.xxx
(where xxx.xxx.xxx is the IP address of the default gateway)
```

**8** Enter the **save** command to save the configuration (the configuration is not saved automatically when the switch is powered down).

The initial set up of your switch is now complete and you can set up your management method. See "Methods of Managing a Switch" on page 31.

#### Viewing Automatically Configured IP Information

If you allow the switch to automatically configure its own IP information you need to discover and view the IP information before you can begin to manage the switch by:

- Using 3Com Network Director to auto-discover the switch and display the its automatically allocated IP information.
- Connecting a workstation to the switch's console port using a console cable, then using the command line interface to view its automatically assigned IP information.

Each method is described in detail below.

## Using 3Com Network Director

You can use the 3Com Network Director application (available from the 3Com website) to discover the automatically allocated IP information.

- 1 Connect your switch to the network.
- 2 Power-up the switch and wait for two minutes.
- 3 Launch 3Com Network Director and run the Auto-discovery wizard.
  3Com Network Director will auto-discover the new switch and display the IP information that has been automatically allocated to the switch.

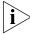

Most DHCP and BootP servers allow static IP addresses to be configured so that you know what IP address the switch will be given. Refer to the documentation that accompanies your DHCP or BootP server.

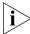

If your network does not have a DHCP or BootP server, the workstation running 3Com Network Director must be on the same subnet as the switch, because Auto-IP addresses are non-routable.

#### Connecting to the Console Port

Alternatively, you can view the automatically configured IP information using the command line interface (CLI) through a connection to the console port. (This example describes a local connection to the console port, rather than a remote one using a modem.) For further information on connecting using the console port see "Connecting the Workstation to the Switch" on page 36.

#### Viewing IP Information using the Console Port

You are now ready to view the automatically allocated IP information using the command line interface.

1 Connect your switch to the network using the Ethernet cable. As soon as a network connection is made the switch begins the automatic IP configuration process.

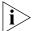

The automatic IP configuration process usually completes within one minute.

2 The command line interface login sequence begins as soon as the switch detects a connection to its console port.

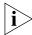

If the login prompt does not begin immediately, press Return a few times until it starts.

3 At the login and password prompts, enter admin as your user name and press Return at the password prompt. If you have logged on correctly, <4500G> is displayed as shown in the example in Figure 26.

Figure 26 User View Login

4 Enter display ip interface br to view a summary of allocated IP addresses.

The initial set up of your switch is now complete and the switch is ready for you to set up your chosen management method. See "Methods of Managing a Switch" on page 31.

If you do not intend to use the command line interface using the console port to manage the switch, you can logout, disconnect the serial cable and close the terminal emulator software.

#### Setting Up Command Line Interface Management

This section describes how you can set up command line interface management using a local console port connection or over the network.

#### **User Interface Overview**

User interface configuration is provided by the switch to configure and manage the port data. There are two types of user interfaces:

- AUX User Interface—used to log in to your switch using the console port. A fabric can have up to eight AUX user interfaces.
- VTY User Interface—used to Telnet to the switch. The switch can have up to five VTY user interfaces.

## CLI Management using the Console Port

To manage a switch using the command line interface using the local console port connection:

- 1 Ensure you have connected your workstation to the console port correctly as described in "Connecting to the Console Port" on page 36.
- 2 Your switch is now ready to continue being managed and/or configured through the CLI using its console port.

## CLI Management over the Network

To manage a switch using the command line interface over a network using Telnet:

- 1 Ensure you have already set up the switch with IP information as described in "Methods of Managing a Switch" on page 31.
- 2 Check that you have the IP protocol correctly installed on your management workstation. You can check this by trying to browse the World Wide Web. If you can browse, the IP protocol is installed.
- 3 Check you can communicate with the switch by entering a ping command at the DOS prompt in the following format:

#### c:\ ping xxx.xxx.xxx

(where xxx.xxx.xxx is the IP address of the switch)

If you get an error message, check that your IP information has been entered correctly and the switch is powered up.

**4** To open a Telnet session using the DOS prompt, enter the IP address of the switch that you wish to manage in the following format:

#### >telnet xxx.xxx.xxx

(where xxx.xxx.xxx.xxx is the IP address of the switch)

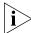

If opening a Telnet session using third party software you will need to enter the IP address in the format suitable for that software.

5 At the login and password prompts, enter admin as your user name and press Return at the password prompt (or the password of your choice if you have already modified the default passwords).

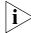

If the login prompt does not display immediately, press Return a few times until it starts.

**6** If you have logged on correctly, the switch you want to manage is displayed as <4500G>, as shown in Figure 23 on page 38.

#### Setting Up Command Line Interface Management using SSH

To set up command line interface management using SSH, refer to the chapter entitled "SSH Terminal Service" in the "3Com® Switch 4500G Family Configuration Guide."

#### Setting Up Web Interface Management

This section describes how you can set up web interface management over the network.

#### **Prerequisites**

- Ensure that you have already set up the switch with IP information as described in "Methods of Managing a Switch" on page 31.
- Ensure that the switch is connected to the network using a Category 5 twisted pair Ethernet cable with RJ-45 connectors.
- A suitable Web browser.

#### **Choosing a Browser**

To display the web interface correctly, use one of the following Web browser and platform combinations:

**Table 10** Supported Web Browsers and Platforms

|                       | Platform        |               |                        |                    |                |
|-----------------------|-----------------|---------------|------------------------|--------------------|----------------|
| Browser               | Windows<br>2000 | Windows<br>XP | Windows<br>Server 2003 | Red Hat<br>Linux 9 | Solaris<br>7/9 |
| Netscape 7.1          | Yes             | Yes           | No                     | No                 | Yes            |
| Internet Explorer 5.5 | Yes             | Yes           | Yes                    | No                 | No             |
| Internet Explorer 6.0 | Yes             | Yes           | Yes                    | No                 | No             |
| Mozilla 1.4           | No              | No            | No                     | Yes                | Yes            |

For the browser to operate the web interface correctly, JavaScript<sup>™</sup> and Cascading Style Sheets must be enabled on your browser. These features are enabled on a browser by default. You will only need to enable them if you have changed your browser settings.

#### Web Management Over the Network

To manage a switch using the web interface over an IP network:

- 1 Check that you have the IP protocol correctly installed on your management workstation. You can check this by trying to browse the World Wide Web. If you can browse, the IP protocol is installed.
- 2 Check you can communicate with the switch by entering a ping command at the DOS prompt in the following format:

#### c:\ ping xxx.xxx.xxx

(where xxx.xxx.xxx is the IP address of the switch)

If you get an error message, check that your IP information has been entered correctly and the switch is powered up.

3 Open your web browser and enter the IP address of the switch that you wish to manage in the URL locator, for example, in the following format:

#### http://xxx.xxx.xxx

- 4 At the login and password prompts, enter admin as your user name and press Return at the password prompt (or the password of your choice if you have already modified the default passwords).
- 5 Click on the **Device View** button to display the web management options.

#### Setting Up SNMP Management V1 or V2

Any network management application running the Simple Network Management Protocol (SNMP) can manage a switch if:

- The correct Management Information Bases (MIBs) are installed on the management workstation.
- The management workstation is connected to the switch using a port in VLAN 1 (the Default VLAN). By default, all ports on the switch are in VLAN 1.

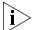

You can use the 3Com Network Director application that is available from the 3Com website to provide SNMP management for your switch. If you use 3Com Network Director it automatically loads the correct MIBs and necessary files onto your workstation.

#### **Prerequisites**

- Documentation supplied with the SNMP network management application software.
- The default read community string is public. The default write community string is private.
- To display the current configuration of the community strings in the System View, enter display snmp-agent community.
- To configure new read community strings, enter snmp community read (new community string up to 32 characters).
- To configure new write community strings, enter snmp community write (new community string up to 32 characters).
- To remove a community string, enter **undo snmp-agent community** (the string to be removed).

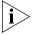

To manage your switch using an SNMP network management application, you need to specify SNMP community strings for the users defined on the switch. You

can do this using the command line interface system management snmp community command. Refer to the command line interface section of the "SuperStack 4 Switch Command Reference Guide" for more information.

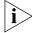

SNMP V3 is on as default. All commands are in snmp menu in System View.

## Default Users and Passwords

If you intend to manage the switch using the web interface or the command line interface, or to change the default passwords, you need to log in with a valid user name and password. The switch has three default user names, and each user name has a different password and level of access. These default users are listed in Table 11.

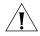

**CAUTION:** To protect your switch from unauthorized access, you must change all three default passwords as soon as possible, even if you do not intend to actively manage your switch.

**Table 11** Default Users

| User    | Default   |                                                                                                    |
|---------|-----------|----------------------------------------------------------------------------------------------------|
| Name    | Password  | Access Level                                                                                                    |
| monitor | monitor   | monitor                                                                                                    |
|         |           | The user can view all manageable parameters, except special/security features, but cannot change any manageable parameters |
| manager | manager   | manager                                                                                                    |
|         |           | The user can access and change the operational parameters but not special/security features                                |
| admin   | (no       | security                                                                                                    |
|         | password) | The user can access and change all manageable parameters                                                                   |

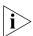

Use the admin default user name (no password) to login and carry out initial switch setup.

To set a password for the admin user in the CLI, enter the following from system view:

[4500G]local-user admin <cr>
[4500G-luser-admin]password simple xxxxxxxx

(where **xxxxxxx** is your chosen password).

Save the configuration in the User View.

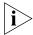

For information on the lost password procedure please refer to the Configuration Guide that is supplied with your switch.

PROBLEM SOLVING

This chapter helps you to diagnose and solve problems you may have with the operation of your switch. There is also an explanation of IP addressing and upgrading software.

The topics covered are:

- Solving Problems Indicated by LEDs
- Solving Hardware Problems
- Solving Communication Problems
- Solving Fabric Formation Problems

If you experience a problem that is not listed here, it may be included in the Support section of the switch 4500G Command Reference Guide on the CD-ROM that accompanies your switch.

For Technical Support information, see Appendix C "Obtaining Support for Your 3Com Products" on page 65.

## Solving Problems Indicated by LEDs

If the LEDs on the switch indicate a problem, refer to the list of suggested solutions below.

#### The PWR LED does not light

Check that the power cable is firmly connected to the switch and to the supply outlet. If the connection is secure and there is still no power, you may have a faulty power cord or an internal fault. Check the power cord by:

- Testing it in another device.
- Connecting a working power cord to the 'problem' device and contact your supplier for advice.

#### On powering-up, the PWR LED lights Red

The switch unit has failed its Power On Self Test (POST) because of an internal problem. The fault type will be indicated on the unit LEDs. Contact your supplier for advice.

#### On powering-up, the PWR LED is flashing yellow

A port has failed and has been automatically disabled. You can verify this by checking that the Port LED is quickly flashing Yellow. If a port fails, the switch passes its Power On Self Test and continues to operate normally.

#### A Port LED is flashing yellow

The port has failed and has been automatically disabled. The switch passes its Power On Self Test and continues to operate normally, even if one or more ports are disabled.

#### A link is connected and yet the Port LED does not light

Check that:

- The switch and the device at the other end of the link (or cable) are connected securely.
- The devices at both ends of the link are powered-up
- The quality of cable is satisfactory
- Auto-negotiation settings are the same at both ends.

Auto-negotiation problems will occur with 10BASE-T or 100BASE-T where auto-negotiation is disabled and incorrect cables are being used (cross-over or straight).

Auto-negotiation problems will occur with fiber if:

- The Receiver (RX) and Transceiver (TX) cable connectors are swapped
- Fibers are broken
- Auto-negotiation differs at either end (a link appears at the 'fixed' end and not at the auto-negotiation end)

## Solving Hardware Problems

In the rare event of your switch unit experiencing a hardware failure, refer to the list of suggested solutions below.

#### A fan failure warning message is received

Your switch has a fan monitoring system that will generate fan failure warning messages. Fan failure could potentially reduce the lifetime of the switch. The monitoring system polls the fan status at periodic intervals while the unit is powered up.

If one fan has failed in the switch, a warning message will be generated in the following ways:

#### Unit LED

The seven segment display will show a green flashing 'f'.

#### RMON Trap

If configured, an RMON trap is generated and sent to the management workstation.

#### Command Line Interface

An indication of a general hardware failure is provided through the Top level menu displayed when logging on to the CLI. For more detailed information about the failure select the **display logbuffer** command.

#### Web interface

An indication of fan failure is provided through the Device Summary table for the specific unit. In addition all Summary tables turn red to indicate the fan failure.

If a fan failure warning message is generated:

- 1 Power off the unit.
- 2 Check that the air vents are not obstructed.
- **3** Power cycle the unit. To do this, remove and reconnect the AC mains supply. If another fan failure warning message is generated using the Command Line Interface or the Web interface, return the unit to 3Com.

#### Unit fails, no SNMP fan failure message is received

- 1 Power cycle the unit. To do this, remove and reconnect the AC mains supply.
- 2 Check the command line interface (**display logbuffer** command) to determine whether a thermal shutdown has occurred.
- **3** If no, return the unit:

If yes, check that:

- The air vents are not obstructed.
- The ambient temperatures and environmental conditions meet those specified in Appendix B.
- **4** Power cycle the unit. If a further thermal shutdown occurs, and all environmental conditions are satisfactory, return the unit to 3Com.

#### Error message indicating that the SFP transceiver is invalid

The switch has identified that the SFP does not meet the minimum requirements for the switch and has disabled the port. To correct this problem, completely remove the SFP and replace it with a 3Com approved SFP.

#### Error message indicating that the SFP transceiver is faulty

To correct this problem, completely remove the SFP and then reinsert it. Alternatively, insert another identical SFP. If the problem persists, contact 3Com Technical Support.

#### Solving Communication Problems

If you experience communication problems with the switch, ensure that:

- The switch IP address and Management VLAN ID has been configured.
- If the switch is separated from your management application by a router, ensure that the default gateway IP address within the switch is the same as the IP address of the router.
- The switch's IP address has been entered correctly in your network management application (such as 3Com Network Director).

The following is a brief overview of IP addressing, and how to obtain a registered IP address.

#### **IP Addressing**

To be managed correctly, each device on your network (for example a switch or Hub) must have a unique IP address. IP addresses have the format *n.n.n.n* where *n* is a decimal number between 0 and 255. An example IP address is 192.168.100.8.

The IP address is split into two parts:

- The first part ('192.168.100' in the example) identifies the network on which the device resides
- The second part ('.8' in the example) identifies the device within the network

The natural subnet mask for this example is 255.255.255.0.

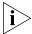

If your network has a connection to the external IP network, that is, you access the Internet, you must apply for a registered IP address.

#### How do you obtain a registered IP Address?

The IP registration system ensures that every IP address used is unique; if you do not have a registered IP address, you may be using an identical address to someone else and your network will not operate correctly.

InterNIC Registration Services is the organization responsible for supplying registered IP addresses. The following contact information is correct at time of publication:

World Wide Web site: http://www.internic.net

If your IP network is internal to your organization only, that is, you do not access the Internet, you may use any arbitrary IP address as long as it is not being used by another device on your network. 3Com suggests you use addresses in the range 192.168.0.0 to 192.168.255.255 with a subnet mask of 255.255.255.0.

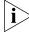

These suggested IP addresses are part of a group of IP addresses that have been set aside specially for use 'in house' only.

#### Solving Fabric Formation Problems

If you are having problems with correctly forming a fabric, first ensure that Spanning Tree is enabled. If it is enabled, do the following:

- 1 Power off all units in the fabric.
- 2 Check all the cable connections in the fabric.
- **3** Check the ports have been enabled as fabric ports.
- 4 Power on all units in the fabric.

# A

### **PIN-OUTS**

#### **Null Modem Cable**

RJ-45 to RS-232 25-pin

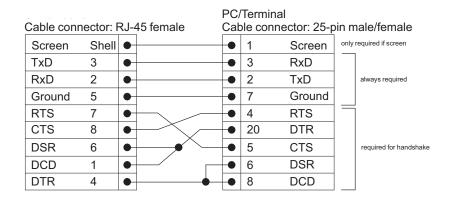

#### **PC-AT Serial Cable**

RJ-45 to 9-pin

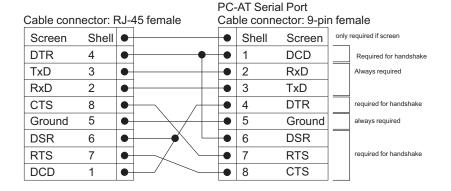

#### **Modem Cable**

RJ-45 to RS-232 25-pin

RS-232 Modem Port Cable connector: RJ-45 female Cable connector: 25-pin male Shell Screen Screen 2 TxD 3 • TxD 3 RxD 2 • RxD RTS 7 4 **RTS** • 5 CTS 8 CTS • DSR 6 DSR 6 Ground 7 Ground • DCD 1 DCD • 20 DTR 4 DTR •

## Ethernet Port RJ-45 Pin Assignments

10/100 and 1000BASE-T RJ-45 connections.

 Table 10
 Pin assignments

| Pin Number              | 10/100          | 1000                  |
|-------------------------|-----------------|-----------------------|
| Ports configured as MDI |                 |                       |
| 1                       | Transmit Data + | Bidirectional Data A+ |
| 2                       | Transmit Data – | Bidirectional Data A- |
| 3                       | Receive Data +  | Bidirectional Data B+ |
| 4                       | Not assigned    | Bidirectional Data C+ |
| 5                       | Not assigned    | Bidirectional Data C- |
| 6                       | Receive Data –  | Bidirectional Data B- |
| 7                       | Not assigned    | Bidirectional Data D+ |
| 8                       | Not assigned    | Bidirectional Data D– |

 Table 11
 Pin assignments

| Pin Number         | 10/100          | 1000                  |
|--------------------|-----------------|-----------------------|
| Ports configured a | s MDIX          |                       |
| 1                  | Receive Data +  | Bidirectional Data B+ |
| 2                  | Receive Data –  | Bidirectional Data B- |
| 3                  | Transmit Data + | Bidirectional Data A+ |
| 4                  | Not assigned    | Bidirectional Data A- |
| 5                  | Not assigned    | Bidirectional Data D+ |
| 6                  | Transmit Data – | Bidirectional Data D- |
| 7                  | Not assigned    | Bidirectional Data C+ |
| 8                  | Not assigned    | Bidirectional Data C- |

## B TECHNICAL SPECIFICATIONS

#### Switch 4500G 24-Port

| Physical Dimensions           | Height: 44 mm (1.7 in.) x Width: 440 mm (17.3 in.) x Depth: 274 mm (10.8 in.) Weight: 4.4kg (9.72 lbs)                          |
|-------------------------------|----------------------------------------------------------------------------------------------------|
| Environmental<br>Requirements |                                                                                                    |
| Operating Temperature         | 0 ° to 40 °C (32 ° to 104 °F)                                                                                                   |
| Storage Temperature           | –10 ° to +70 °C (14 ° to 158 °F)                                                                                                |
| Operating Humidity            | 95% non-condensing                                                                                                    |
| Standards                     | EN60068 to 3Com schedule (Package testing: paras 2.1, 2.2, 2.30, and 2.32. Operational testing: paras 2.1, 2.2, 2.30 and 2.13). |
| Safety                        |                                                                                                    |
| Agency Certifications         | UL 60950-1, EN 60950-1, CSA 22.2 No. 60950-1, IEC 60950-1.                                                                      |
| EMC                           |                                                                                                    |
| Emissions                     | CISPRR 22 Class A, EN55022 Class A, FCC Part<br>15 Subpart B Class A,                                                           |
|                               | ICES-003 Class A, EN61000-3-2, EN61000-3-3                                                                                      |
| Immunity                      | EN 55024                                                                                                    |
| Heat Dissipation              | 80 watts maximum (275 BTU/hour maximum)                                                                                         |
| Power Supply (AC)             |                                                                                                    |
| Line Frequency                | 50/60Hz                                                                                                    |
| Input Voltage                 | 100–240 VAC                                                                                                    |
| Current Rating                | 1.5A (amps) maximum                                                                                                    |

#### Switch 4500G 48-Port

| Physical Dimensions           | Height: 44 mm (1.7 in.) x Width: 440 mm (17.3 in.) x<br>Depth: 274 mm (10.8 in.)                                                |
|-------------------------------|----------------------------------------------------------------------------------------------------|
|                               | Weight: 4.7kg (10.9 lbs)                                                                                                    |
| Environmental<br>Requirements |                                                                                                    |
| Operating Temperature         | 0 ° to 40 °C (32 ° to 104 °F)                                                                                                   |
| Storage Temperature           | –10 ° to +70 °C (14 ° to 158 °F)                                                                                                |
| Operating Humidity            | 95% non-condensing                                                                                                    |
| Standards                     | EN60068 to 3Com schedule (Package testing: paras 2.1, 2.2, 2.30, and 2.32. Operational testing: paras 2.1, 2.2, 2.30 and 2.13). |
| Safety                        |                                                                                                    |
| Agency Certifications         | UL 60950-1, EN 60950-1, CSA 22.2 No. 60950-1, IEC 60950-1.                                                                      |
| EMC                           |                                                                                                    |
| Emissions                     | CISPR 22 Class A, EN55022 Class A, FCC Part 15<br>Subpart B Class A,                                                            |
|                               | ICES-003 Class A, VCCI Class A,                                                                                                 |
|                               | EN61000-3-2, EN61000-3-3                                                                                                    |
| Immunity                      | EN 55024                                                                                                    |
| Heat Dissipation              | 80 watts maximum (275 BTU/hour maximum)                                                                                         |
| Power Supply (AC)             |                                                                                                    |
| Line Frequency                | 50/60Hz                                                                                                    |
| Input Voltage                 | 100–240 VAC                                                                                                    |
| Current Rating                | 2.0A (amps) maximum                                                                                                    |

#### Switch 4500G PWR 24-Port

| Physical Dimensions           | Height: 44 mm (1.7 in.) x Width: 440 mm (17.3 in.) x Depth: 420mm (16.5 in.) Weight: 6.0kg (13.2 lbs)                           |
|-------------------------------|----------------------------------------------------------------------------------------------------|
| Environmental<br>Requirements |                                                                                                    |
| Operating Temperature         | 0 ° to 40 °C (32 ° to 104 °F)                                                                                                   |
| Storage Temperature           | -10 ° to $+70$ °C (14 ° to 158 °F)                                                                                              |
| Operating Humidity            | 95% non-condensing                                                                                                    |
| Standards                     | EN60068 to 3Com schedule (Package testing: paras 2.1, 2.2, 2.30, and 2.32. Operational testing: paras 2.1, 2.2, 2.30 and 2.13). |
| Safety                        |                                                                                                    |
| Agency Certifications         | UL 60950-1, EN 60950-1, CSA 22.2 No. 60950-1, IEC 60950-1.                                                                      |
| EMC                           |                                                                                                    |
| Emissions                     | CISPRR 22 Class A, EN55022 Class A, FCC Part<br>15 Subpart B Class A,                                                           |
|                               | ICES-003 Class A, EN61000-3-2, EN61000-3-3                                                                                      |
| Immunity                      | EN 55024                                                                                                    |
| Heat Dissipation              | 80 watts maximum (275 BTU/hour maximum)                                                                                         |
| Power Supply (AC)             |                                                                                                    |
| Line Frequency                | 50/60Hz                                                                                                    |
| Input Voltage                 | 100–240 VAC                                                                                                    |
| Current Rating                | AC: 8.0 A (amps) maximum<br>DC: 15.0 A maximum                                                                                  |

#### witch 4500G PWR 48-Port

| Physical Dimensions           | Height: 44 mm (1.7 in.) x Width: 440 mm (17.3 in.) x<br>Depth: 420mm (16.5 in.)<br>Weight: 6.5kg (14.3 lbs)                     |  |
|-------------------------------|----------------------------------------------------------------------------------------------------|--|
| Environmental<br>Requirements |                                                                                                    |  |
| Operating Temperature         | 0 ° to 40 °C (32 ° to 104 °F)                                                                                                   |  |
| Storage Temperature           | –10 ° to +70 °C (14 ° to 158 °F)                                                                                                |  |
| Operating Humidity            | 95% non-condensing                                                                                                    |  |
| Standards                     | EN60068 to 3Com schedule (Package testing: paras 2.1, 2.2, 2.30, and 2.32. Operational testing: paras 2.1, 2.2, 2.30 and 2.13). |  |
| Safety                        |                                                                                                    |  |
| Agency Certifications         | UL 60950-1, EN 60950-1, CSA 22.2 No. 60950-1, IEC 60950-1.                                                                      |  |
| EMC                           |                                                                                                    |  |
| Emissions                     | CISPR 22 Class A, EN55022 Class A, FCC Part 15<br>Subpart B Class A,                                                            |  |
|                               | ICES-003 Class A, VCCI Class A,                                                                                                 |  |
|                               | EN61000-3-2, EN61000-3-3                                                                                                    |  |
| Immunity                      | EN 55024                                                                                                    |  |
| Heat Dissipation              | 80 watts maximum (275 BTU/hour maximum)                                                                                         |  |
| Power Supply (AC)             |                                                                                                    |  |
| Line Frequency                | 50/60Hz                                                                                                    |  |
| Input Voltage                 | 100–240 VAC                                                                                                    |  |
| Current Rating                | AC: 8.0 A (amps) maximum<br>DC: 18.0 A maximum                                                                                  |  |

### **Grounding Lead**

| Safety Requirements  | The Grounding Cable (in PWR Units only) shall comply with the following safety standards: |
|----------------------|-------------------------------------------------------------------------------------------|
|                      | UL Subject 758, UL 1581 and CSA C22.2 No. 210                                             |
|                      | UL VW-1 and CSA FT1 Vertical Flame Test                                                   |
| Voltage Rating       | 600V                                                                                      |
| AWG                  | 18                                                                                        |
| Insulation Thickness | 0.4mm                                                                                     |
| Insulation Colour    | Green/Yellow                                                                              |

## C

# OBTAINING SUPPORT FOR YOUR 3COM PRODUCTS

3Com offers product registration, case management, and repair services through <u>eSupport.3com.com</u>. You must have a user name and password to access these services, which are described in this appendix.

#### Register Your Product to Gain Service Benefits

To take advantage of warranty and other service benefits, you must first register your product at:

http://eSupport.3com.com/

3Com eSupport services are based on accounts that are created or that you are authorized to access.

## Solve Problems Online

3Com offers the following support tool:

■ **3Com Knowledgebase** — Helps you to troubleshoot 3Com products. This query-based interactive tool is located at:

http://knowledgebase.3com.com

It contains thousands of technical solutions written by 3Com support engineers.

#### Purchase Extended Warranty and Professional Services

To enhance response times or extend your warranty benefits, you can purchase value-added services such as 24x7 telephone technical support, software upgrades, onsite assistance, or advanced hardware replacement.

Experienced engineers are available to manage your installation with minimal disruption to your network. Expert assessment and implementation services are offered to fill resource gaps and ensure the success of your networking projects. For more information on 3Com Extended Warranty and Professional Services, see:

#### http://www.3com.com/

Contact your authorized 3Com reseller or 3Com for additional product and support information. See the table of access numbers later in this appendix.

#### Access Software Downloads

You are entitled to *bug fix I maintenance releases* for the version of software that you initially purchased with your 3Com product. To obtain access to this software, you need to register your product and then use the Serial Number as your login. Restricted Software is available at:

#### http://eSupport.3com.com/

To obtain software releases that *follow* the software version that you originally purchased, 3Com recommends that you buy an Express or Guardian contract, a Software Upgrades contract, or an equivalent support contract from 3Com or your reseller. Support contracts that include software upgrades cover feature enhancements, incremental functionality, and bug fixes, but they do not include software that is released by 3Com as a separately ordered product. Separately orderable software releases and licenses are listed in the 3Com Price List and are available for purchase from your 3Com reseller.

#### **Contact Us**

3Com offers telephone, internet, and e-mail access to technical support and repair services. To access these services for your region, use the appropriate telephone number, URL, or e-mail address from the table in the next section.

#### Telephone Technical Support and Repair

To obtain telephone support as part of your warranty and other service benefits, you must first register your product at:

http://eSupport.3com.com/

When you contact 3Com for assistance, please have the following information ready:

- Product model name, part number, and serial number
- A list of system hardware and software, including revision level
- Diagnostic error messages
- Details about recent configuration changes, if applicable

To send a product directly to 3Com for repair, you must first obtain a return materials authorization number (RMA). Products sent to 3Com without authorization numbers clearly marked on the outside of the package will be returned to the sender unopened, at the sender's expense. If your product is registered and under warranty, you can obtain an RMA number online at <a href="http://eSupport.3com.com/">http://eSupport.3com.com/</a>. First-time users must apply for a user name and password.

Telephone numbers are correct at the time of publication. Find a current directory of 3Com resources by region at: <a href="http://csoweb4.3com.com/contactus/">http://csoweb4.3com.com/contactus/</a>

| Country             | Telephone Number                  | Country      | Telephone Number  |
|---------------------|-----------------------------------|--------------|-------------------|
| Asia, Pacific Rim – | - Telephone Technical Support and | l Repair     |                   |
| Australia           | 1800 075 316                      | Philippines  | 1800 144 10220 or |
| Hong Kong           | 2907 0456                         |              | 029003078         |
| India               | 000 800 440 1193                  | PR of China  | 800 810 0504      |
| Indonesia           | 001 803 852 9825                  | Singapore    | 800 616 1463      |
| Japan               | 03 3507 5984                      | South. Korea | 080 698 0880      |
| Malaysia            | 1800 812 612                      | Taiwan       | 00801 444 318     |
| New Zealand         | 0800 450 454                      | Thailand     | 001 800 441 2152  |

Pakistan Call the U.S. direct by dialing 00 800 01001, then dialing 800 763 6780 Sri Lanka Call the U.S. direct by dialing 02 430 430, then dialing 800 763 6780 Vietnam Call the U.S. direct by dialing 1 201 0288, then dialing 800 763 6780

You can also obtain non-urgent support in this region at this email address <u>apr\_technical\_support@3com.com</u> Or request a return material authorization number (RMA) by FAX using this number: +61 2 9937 5048, or send an email at this email address: <u>ap\_rma\_request@3com.com</u>

#### Europe, Middle East, and Africa — Telephone Technical Support and Repair

From anywhere in these regions not listed below, call: +44 1442 435529

From the following countries, call the appropriate number:

| Country | Telephone Number | Country      | Telephone Number |
|---------|------------------|--------------|------------------|
| Austria | 0800 297 468     | Luxembourg   | 800 23625        |
| Belgium | 0800 71429       | Netherlands  | 0800 0227788     |
| Denmark | 800 17309        | Norway       | 800 11376        |
| Finland | 0800 113153      | Poland       | 00800 4411 357   |
| France  | 0800 917959      | Portugal     | 800 831416       |
| Germany | 0800 182 1502    | South Africa | 0800 995 014     |
| Hungary | 06800 12813      | Spain        | 900 938 919      |
| Ireland | 1 800 553 117    | Sweden       | 020 795 482      |
| Israel  | 180 945 3794     | Switzerland  | 0800 553 072     |
| Italy   | 800 879489       | U.K.         | 0800 096 3266    |

You can also obtain support in this region using this URL: http://emea.3com.com/support/email.html

You can also obtain non-urgent support in this region at these email addresses:

Technical support and general requests: <a href="mailto:customer\_support@3com.com">customer\_support@3com.com</a>

Return material authorization: warranty repair@3com.com

Contract requests: emea contract@3com.com

| Latin A | America — | Telephone | Technical | Support | and Repair |
|---------|-----------|-----------|-----------|---------|------------|
|         |           |           |           |         |            |

| Antigua            | 1 800 988 2112     | Guatemala           | AT&T +800 998 2112 |
|--------------------|--------------------|---------------------|--------------------|
| Argentina          | 0 810 444 3COM     | Haiti               | 57 1 657 0888      |
| Aruba              | 1 800 998 2112     | Honduras            | AT&T +800 998 2112 |
| Bahamas            | 1 800 998 2112     | Jamaica             | 1 800 998 2112     |
| Barbados           | 1 800 998 2112     | Martinique          | 571 657 0888       |
| Belize             | 52 5 201 0010      | Mexico              | 01 800 849CARE     |
| Bermuda            | 1 800 998 2112     | Nicaragua           | AT&T +800 998 2112 |
| Bonaire            | 1 800 998 2112     | Panama              | AT&T +800 998 2112 |
| Brazil             | 0800 13 3COM       | Paraguay            | 54 11 4894 1888    |
| Cayman             | 1 800 998 2112     | Peru                | AT&T +800 998 2112 |
| Chile              | AT&T +800 998 2112 | Puerto Rico         | 1 800 998 2112     |
| Colombia           | AT&T +800 998 2112 | Salvador            | AT&T +800 998 2112 |
| Costa Rica         | AT&T +800 998 2112 | Trinidad and Tobago | 1 800 998 2112     |
| Curacao            | 1 800 998 2112     | Uruguay             | AT&T +800 998 2112 |
| Ecuador            | AT&T +800 998 2112 | Venezuela           | AT&T +800 998 2112 |
| Dominican Republic | AT&T +800 998 2112 | Virgin Islands      | 57 1 657 0888      |

You can also obtain support in this region in the following ways:

- Spanish speakers, enter the URL: <a href="http://lat.3com.com/lat/support/form.html">http://lat.3com.com/lat/support/form.html</a>
- Portuguese speakers, enter the URL: <a href="http://lat.3com.com/br/support/form.html">http://lat.3com.com/br/support/form.html</a>
- English speakers in Latin America, send e-mail to: <u>lat\_support\_anc@3com.com</u>

#### US and Canada — Telephone Technical Support and Repair

All locations: All 3Com products: 1 800 876 3266

## 3Com Network Management

3Com has a range of network management applications to address networks of all sizes and complexity, from small and medium businesses through large enterprises. The applications include:

- 3Com Network Supervisor
- 3Com Network Director
- 3Com Network Access Manager
- 3Com Enterprise Management Suite
- Integration Kit with HP OpenView Network Node Manager

Details of these and other 3Com Network Management Solutions can be found at <a href="https://www.3com.com/network\_management">www.3com.com/network\_management</a>

#### 3Com Network Supervisor

3Com® Network Supervisor (3NS) is an easy-to-use management application that graphically discovers, maps, and monitors the network and links. It maps devices and connections so you can easily:

- Monitor stress levels
- Set thresholds and alerts
- View network events
- Generate reports in user-defined formats
- Launch embedded device configuration tools

3NS is configured with intelligent defaults and the ability to detect network configuration problems. It can also offer optimization suggestions, making this application ideal for network managers with all levels of experience.

To find out more about 3Com Network Supervisor and to download a trial version, go to: <a href="https://www.3com.com/3ns">www.3com.com/3ns</a>

#### 3Com Network Director

3Com Network Director (3ND) is a standalone application that allows you to carry out key management and administrative tasks on midsize networks. By using 3ND you can discover, map, and monitor all your 3Com devices on the network. It simplifies tasks such as backup and restore for 3Com device configurations as well as firmware and agent upgrades. 3ND makes it easy to roll out network-wide configuration changes with its intelligent VLAN configuration tools and the powerful template based configuration tools. Detailed statistical monitoring and historical reporting give you visibility into how your network is performing.

To find out more about how 3Com Network Director can help you manage your 3Com network and to download a trial version, go to: www.3com.com/3nd

#### 3Com Network Access Manager

3Com Network Access Manager is installed seamlessly into Microsoft Active Directory and Internet Authentication Service (IAS). It simplifies the task of securing the network perimeter by allowing the administrator to easily control network access directly from the "Users and Computers" console in Microsoft Active Directory. With a single click, a user (or even an entire department) can be moved to a different VLAN, or a computer can be blocked from connecting to the network.

3Com Network Access Manager leverages the advanced desktop security capabilities of 3Com switches and wireless access points (using IEEE 802.1X or RADA desktop authentication) to control both user and computer access to the network.

To find out more about 3Com Network Access Manager, go to: www.3com.com/NAM

#### 3Com Enterprise Management Suite

3Com Enterprise Management Suite (EMS) delivers comprehensive management that is flexible and scalable enough to meet the needs of the largest enterprises and advanced networks.

This solution provides particularly powerful configurations and change control functions, including the ability to:

- Customize scheduled bulk operations
- Create a detailed audit trail of all network changes
- Support multiple distributed IT users with varying access levels and individualized network resource control

The client-server offering operates on Windows and UNIX (Linux and Solaris) systems.

3Com EMS is available in four packages, varying in the maximum number of devices actively managed. These include SNMP-capable devices such as switches, routers, security switches, the 3Com VCX<sup>™</sup> IP Telephony server, and wireless access points:

- Up to 250 devices
- Up to 1,000 devices
- Up to 5,000 devices
- An unlimited number of devices

To find out more about 3Com Enterprise Management Suite, go to: <a href="https://www.3com.com/ems">www.3com.com/ems</a>

# Integration Kit with HP OpenView Network Node Manager

3Com Integration Kit for HP OpenView Network Node Manager offers businesses the option of managing their 3Com network directly from HP OpenView Network Node Manager. The kit includes Object IDs, icons, MIBs, and traps for 3Com devices. The package supports both Windows platforms and UNIX or Solaris platforms. It can be installed as a standalone plug-in to HP OpenView, or used with a 3Com management application such as 3Com Enterprise Management Suite (EMS).

To find out more about 3Com Integration Kit for HP OpenView Network Node Manager, go to: <a href="https://www.3com.com/hpovintkit">www.3com.com/hpovintkit</a>

## E

# REDUNDANT POWER SUPPLY SAFETY INFORMATION

#### **Important Safety Information**

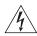

**WARNING:** This device has more than one power input. Disconnect all power inputs to power off this device.

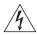

**WARNING:** The installation of the Redundant Power Supply (RPS) should only be carried out by properly trained and qualified personnel.

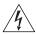

**WARNING:** These instructions must be read in conjunction with the RPS flyer and the safety and installation instructions supplied with your RPS.

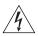

**WARNING:** When powering any Switch 4210 from an RPS, the unit must be earthed (grounded). This can be achieved by either connecting the power cord to the unit or by connecting the earth terminal on the rear of the unit to a reliable electrical earth, or by connecting both. It must be ensured that the earth connection is made before connecting the DC supply from the RPS.

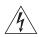

**WARNING:** Any RPS must be approved as an unearthed SELV output in accordance with IEC 60950-1/UL 60950-1/EN 60950-1.

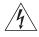

**WARNING:** RPS Manufacturers' recommendations must be followed when connecting the cable to the RPS.

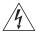

**WARNING:** Ensure that the circuit breaker in the RPS is in the open (off) position when connecting the cable to the RPS.

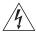

**WARNING:** You must ensure that the positive terminal on the Switch is connected to the positive (common) terminal of the RPS and that the negative terminal on the Switch is connected to the negative (circuit breaker) terminal of the RPS.

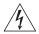

**WARNING:** Ensure that the circuit breaker in the RPS is in the open (off) position when connecting the RPS cable and connector to the Switch.

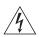

**WARNING:** Do not use a standard 'positive-earthed' -48V redundant power system suitable for use with telecommunications equipment with the 3Com Power-over-Ethernet (PoE) network switches. In order to meet the IEEE 802.3af (PoE) specification, the -48V output must be isolated from earth (ground) and meet the isolation requirements in that specification.

#### L'information de Sécurité Importante

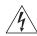

**AVERTISSEMENT:** Ce périphérique comporte plusieurs entrées d'alimentation. Déconnectez toutes les entrées d'alimentation afin de le mettre hors tension.

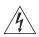

**AVERTISSEMENT:** L'installation du RPS (Redundant Power Supply) ne doit être confiée qu'à un personnel formé et qualifié.

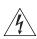

**AVERTISSEMENT:** Ces instructions doivent être lues conjointement avec les instructions d'installation et les consignes de sécurité qui accompagnent le RPS.

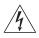

**AVERTISSEMENT:** Lorsqu'un commutateur Switch 4210 est alimenté par un module RPS, l'unité doit être mise à la terre. Pour cela, branchez le cordon d'alimentation à l'unité ou branchez la borne de mise à la terre située à l'arrière de l'unité à une prise de terre fiable, ou procédez aux deux raccordements. Assurez-vous que l'unité est mise à la terre avant de raccorder l'alimentation CC du RPS.

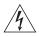

**AVERTISSEMENT:** Le RPS doit être approuvé en tant que sortie SELV non reliée à la terre, conformément à la norme IEC 60950-1/UL 60950-1/EN 60950-1.

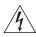

**AVERTISSEMENT:** Ces instructions doivent être lues conjointement avec les caractéristiques de l'alimentation CC du Switch 4210 fournies en annexe C, Spécifications techniques.

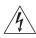

**AVERTISSEMENT:** Vous devez respecter les recommandations du fabricant lors du branchement du câble au module RPS.

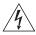

**AVERTISSEMENT:** Assurez-vous que le disjoncteur du RPS est ouvert (off) lors du branchement du câble au RPS.

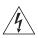

**AVERTISSEMENT:** Assurez-vous de brancher la borne positive du commutateur à la borne positive (commune) du RPS, et la borne négative du commutateur à la borne négative (disjoncteur) du RPS.

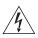

**AVERTISSEMENT:** Assurez-vous que le disjoncteur du RPS est ouvert (off) lors du branchement du câble et du connecteur du RPS au commutateur 3Com.

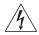

**AVERTISSEMENT :** N'utilisez pas de système standard d'alimentation redondante à 48 V relié à la terre convenant aux équipements de télécommunication avec les commutateurs réseau PoE (Power-Over-Ethernet) de 3Com. En vue de respecter la spécification IEEE 802.3af (PoE), la sortie 48 V doit être isolée de la terre (masse) et se conformer aux exigences d'isolation de cette spécification.

#### Wichtige Sicherheitsinformationen

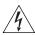

**VORSICHT:** Dieses Gerät besitzt mehrere Eingänge zur Stromversorgung. Trennen Sie das Gerät zum Ausschalten von allen Stromquellen.

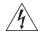

**VORSICHT:** Die RPS (Redundant Power Supply, redundante Stromversorgung) darf nur von entsprechend geschultem und qualifiziertem Fachpersonal installiert werden.

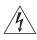

**VORSICHT:** Diese Anleitungen müssen im Zusammenhang mit den Sicherheitshinweisen und Installationsanleitungen zu Ihrer RPS gelesen werden.

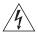

**VORSICHT:** Bei der Stromversorgung eines Switch 4210 über eine RPS muss das Gerät geerdet sein. Hierfür kann entweder das Netzkabel an das Gerät angeschlossen werden oder die Erdungsklemme an der Rückseite des Geräts mit einer zuverlässigen elektrischen Erdung verbunden werden oder beides. Es ist sicherzustellen, dass die Erdungsverbindung vor dem Anschließen der von der RPS bereitgestellten Gleichstromversorgung hergestellt wird.

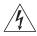

**VORSICHT:** Jede RPS muss als nicht geerdetes SELV-Ausgangsgerät gemäß IEC 60950-1/UL 60950-1/EN 60950-1 zugelassen sein.

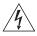

**VORSICHT:** Diese Anleitungen müssen im Zusammenhang mit den Eigenschaften des Gleichstrom-Versorgungseingangs des Switch 4210 gelesen werden, die in Anhang C, "Technische Daten", aufgeführt sind.

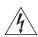

**VORSICHT:** Beim Anschließen des Kabels an die RPS sind die Empfehlungen des Herstellers zu beachten.

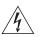

**VORSICHT:** Stellen Sie sicher, dass sich der Schutzschalter an der RPS beim Anschließen des Kabels an die RPS in der geöffneten Stellung (Aus) befindet.

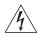

**VORSICHT:** Stellen Sie auf jeden Fall sicher, dass die positive Klemme am Switch an die positive (gemeinsame) Klemme der RPS und die negative Klemme am Switch an die negative (gemeinsame) Klemme der RPS angeschlossen wird.

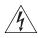

**VORSICHT:** Stellen Sie sicher, dass sich der Schutzschalter an der RPS beim Anschließen des RPS-Kabels und des Steckers des 3Com Switch in der geöffneten Stellung (Aus) befindet.

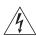

**VORSICHT:** Verwenden Sie mit den 3Com PoE-Netzwerkswitches kein "positiv geerdetes" redundantes Standard-Netzsystem mit -48 Volt, wie es für Telekommunikationsgeräte geeignet ist. Um den IEEE 802.3af (PoE)-Spezifikationen zu entsprechen, muss der -48 Volt Ausgang erdfrei sein und die Isolierungsanforderungen dieser Spezifikation erfüllen.

#### Información de Seguridad Importante

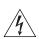

**ADVERTENCIA:** Este dispositivo dispone de más de una entrada de alimentación. Desconecte todas las entradas de alimentación del dispositivo.

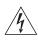

**ADVERTENCIA:** La instalación del sistema de alimentación superflua (RPS) sólo debería llevarla a cabo personal cualificado y con la debida formación.

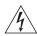

**ADVERTENCIA:** Estas instrucciones deben leerse junto con las instrucciones de instalación y seguridad que se facilitan con el sistema RPS.

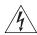

**ADVERTENCIA:** al encender cualquier Switch 4210 desde un RPS, la unidad debe contar con una toma de tierra (conexión a tierra). Esto se

puede conseguir conectando el cable de alimentación de la unidad o bien conectando el terminal de tierra en la parte posterior de la unidad a una toma de tierra fiable, o conectando ambas. Deberá asegurarse de que la conexión a tierra se realiza antes de conectar el suministro de CC del RPS.

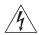

**ADVERTENCIA:** Todos los RPS deben estar homologados como salidas SELV sin toma de tierra según IEC 60950-1/UL 60950-1/EN 60950-1.

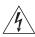

**ADVERTENCIA:** Estas instrucciones deben leerse junto con las características de la entrada de suministro de CC del Switch 4210 del Apéndice C, Especificaciones técnicas.

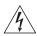

**ADVERTENCIA:** al conectar el cable al RPS deberán seguirse las recomendaciones del fabricante.

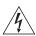

**ADVERTENCIA:** asegúrese de que el disyuntor del RPS se encuentra en la posición de abierto (desactivado) al conectar el cable al RPS.

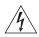

**ADVERTENCIA:** deberá asegurarse de que el terminal positivo del Switch está conectado al terminal positivo (común) del RPS, y de que el terminal negativo del Switch está conectado al terminal negativo (disyuntor) del RPS.

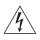

**ADVERTENCIA:** asegúrese de que el disyuntor del RPS se encuentra en la posición de abierto (desactivado) al conectar el cable del RPS y el conector al Switch 3Com.

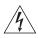

**ADVERTENCIA:** No utilice un sistema de alimentación eléctrica redundante de -48 V con conexión a tierra positiva, adecuado para su uso con equipos de telecomunicaciones, con los conmutadores de red alimentados a través de Ethernet (PoE) de 3Com. Para cumplir con la especificación IEEE 802.3af (PoE), la salida de -48V debe estar aislada de la de tierra y cumplir con los requisitos de aislamiento de dicha especificacion.

#### Importanti Informazioni di Sicurezza

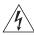

**AVVERTENZA:** Il dispositivo presenta più punti di alimentazione. Per spegnere il dispositivo, scollegare tutti i punti di alimentazione.

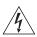

**AVVERTENZA:** le operazioni di installazione dell'RPS (Redundant Power Supply) devono essere eseguite esclusivamente da personale qualificato e opportunamente addestrato.

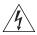

**AVVERTENZA:** queste istruzioni devono essere lette insieme alle istruzioni di sicurezza e installazione fornite con l'RPS.

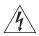

**AVVERTENZA:** se si accende uno Switch 4210 da un RPS, l'unità deve disporre di messa a terra. Per accendere lo switch, è possibile collegare il cavo di alimentazione all'unità, collegare il terminale di terra situato sul retro dell'unità a una presa elettrica di terra sicura oppure collegarli entrambi. Prima di collegare l'alimentazione CC dell'RPS, è necessario verificare la messa a terra.

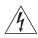

**AVVERTENZA:** tutti gli RPS devono essere approvati come dispositivi di uscita SELV non messi a terra in conformità con le norme IEC 60950-1/UL 60950-1/EN 60950-1.

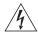

**AVVERTENZA**: queste istruzioni devono essere lette insieme ai valori di ingresso dell'alimentazione CC dello Switch 4210 che vengono forniti nell'Appendice C, Specifiche tecniche.

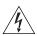

**AVVERTENZA:** quando si collega il cavo all'RPS, si consiglia di rispettare le raccomandazioni fornite dal fabbricante.

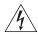

**AVVERTENZA:** durante il collegamento del cavo all'RPS, verificare che il salvavita dell'RPS si trovi in posizione Acceso (spento).

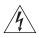

**AVVERTENZA:** è necessario verificare che il polo positivo sullo switch sia collegato al polo positivo (comune) dell'RPS e che il polo negativo sullo switch sia collegto al polo negativo (salvavita) dell'RPS.

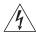

**AVVERTENZA:** prima di collegare il cavo RPS e il connettore allo switch 3Com, verificare che il salvavita si trovi in posizione Acceso (spento).

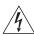

**AVVERTENZA:** Non usare con gli switch di rete PoE (Power-over-Ethernet) di 3Com sistemi di alimentazione ridondante

standard con 'messa a terra positiva' a -48 V normalmente usati con gli apparecchi di telecomunicazione. Per soddisfare lo standard IEEE 802.3af (PoE), l'uscita a -48V deve essere isolata da terra e soddisfare i requisiti d'isolamento per quello standard.

#### Ważne informacje o zabezpieczeniach

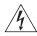

**OSTRZEŻENIE:** To urządzenie ma kilka punktów podłączenia zasilania. Aby wyłączyć urządzenie, należy odłączyć wszystkie punkty zasilania.

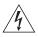

**OSTRZEŻENIE:** Instalacja zasilacza nadmiarowego (RPS) powinna być wykonywana przez odpowiednio przeszkolony i wykwalifikowany personel.

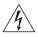

**OSTRZEŻENIE:** Te instrukcje należy przeczytać razem z instrukcjami dotyczącymi bezpieczeństwa i instalacji dostarczonymi z systemem zasilania nadmiarowego.

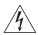

OSTRZEŻENIE: Jeśli dowolny przełącznik Switch 4210 jest zasilany z zasilacza RPS, urządzenie musi być uziemione. Można to uzyskać przez podłączenie przewodu zasilającego do urządzenia lub przez podłączenie końcówki uziemienia z tyłu urządzenia do dobrego elementu uziemiającego. Należy upewnić się, że urządzenie zostało uziemione przed podłączeniem zasilacza prądu stałego do zasilacza RPS.

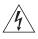

**OSTRZEŻENIE:** Wszystkie zasilacze RPS muszą mieć certyfikat nieuziemionego źródła zasilania SELV zgodny z normami IEC 60950-1/UL 60950-1/EN 60950-1.

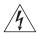

**OSTRZEŻENIE:** Te instrukcje należy przeczytać razem z charakterystyką zasilającego prądu stałego przełącznika Switch 4210 opisaną w Dodatku C, Specyfikacja techniczna.

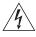

**OSTRZEŻENIE:** Podczas podłączania kabla do zasilacza RPS należy przestrzegać zaleceń producenta.

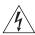

**OSTRZEŻENIE:** Podczas podłączania kabla do zasilacza RPS należy upewnić się, że wyłącznik w zasilaczu jest w pozycji otwartej (wyłączony).

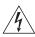

OSTRZEŻENIE: Należy upewnić się, że końcówka dodatnia przełącznika

jest podłączona do dodatniej (wspólnej) końcówki zasilacza RPS, a ujemna końcówka przełącznika jest podłączona do ujemnej końcówki (wyłącznika) zasilacza RPS.

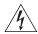

OSTRZEŻENIE: Nie używać standardowego "dodatnio uziemionego" -48-woltowego nadmiarowego systemu zasilania odpowiedniego przy użyciu ze sprzętem telekomunikacyjnym wraz z przełącznikami sieciowymi firmy 3Com w technologii Power-over-Ethernet (PoE). Aby spełnić wymagania specyfikacji IEEE 802.3af (PoE), -48-woltowy przewodnik wyjścia musi być odizolowany od ziemi (uziomu) i spełnił wymagania wykonania izolacji opisanymi w tej specyfikacji.

#### **Regulatory Notices**

#### **FCC Statement**

This equipment has been tested and found to comply with the limits for a Class A digital device, pursuant to part 15 of the FCC rules. These limits are designed to provide reasonable protection against harmful interference when the equipment is operated in a commercial environment. This equipment generates, uses and can radiate radio frequency energy and, if not installed and used in accordance with the instructions, may cause harmful interference to radio communications. Operation of this equipment in a residential area is likely to cause harmful interference to radio communications, in which case the user will be required to correct the interference at their own expense.

### Information to the

If this equipment does cause interference to radio or television reception, which can be determined by turning the equipment off and on, the user is encouraged to try to correct the interference by one or more of the following measures:

- Reorient the receiving antenna.
- Relocate the equipment with respect to the receiver.
- Move the equipment away from the receiver.
- Plug the equipment into a different outlet so that equipment and receiver are on different branch circuits.

How to identify and resolve radio-TV interference problems

This booklet is available from the U.S. Government Printing Office, Whashington, DC 20402, Stock No. 004-000-00345-4.

In order to meet FCC emissions limits, this equipment must be used only with cables which comply with IEEE 802.3.

#### **ICES Statement**

This Class A digital apparatus complies with Canadian ICES-003.

Cet appareil numérique de la classe A respecte Class A est conforme a la norme NMB-003 du Canada.

#### **CE Statements (Europe)**

EU Representative: 3Com Europe Limited Peoplebuilding 2, Peoplebuilding Estate Maylands Avenue Hemel Hempstead, Hertfordshire HP2 4NW United Kingdom

This product complies with the European Low Voltage Directive 73/23/EEC as amended by European Directive 93/68/EEC and EMC Directive 2004/108/EC.

Warning: This is a class A product. In a domestic environment this product may cause radio interference in which case the user may be required to take adequate measures.

A copy of the signed Declaration of Conformity can be downloaded from the Product Support web page for the Switch 4210 Product Family at http://www.3com.com.

Also available at http://support.3com.com/doc/Switch 4210 EU DOC.pdf.

#### **VCCI Statement**

この装置は、情報処理装置等電波障害自主規制協議会(VCCI)の基準に基づくクラスA情報技術装置です。この装置を家庭環境で使用すると電波妨害を引き起こすことがあります。この場合には使用者が適切な対策を講ずるよう要求されることがあります。